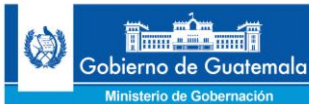

# **MANUAL DEL USUARIO FINAL**

# SISTEMA DE INFORMACIÓN POLICIAL

**SIPOL**

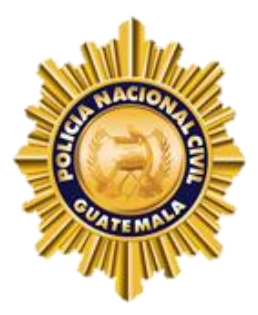

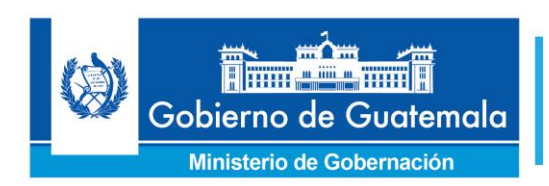

Cuarto Viceministerio de Tecnologías de la Información y la Comunicación

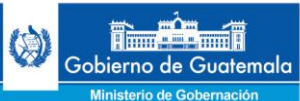

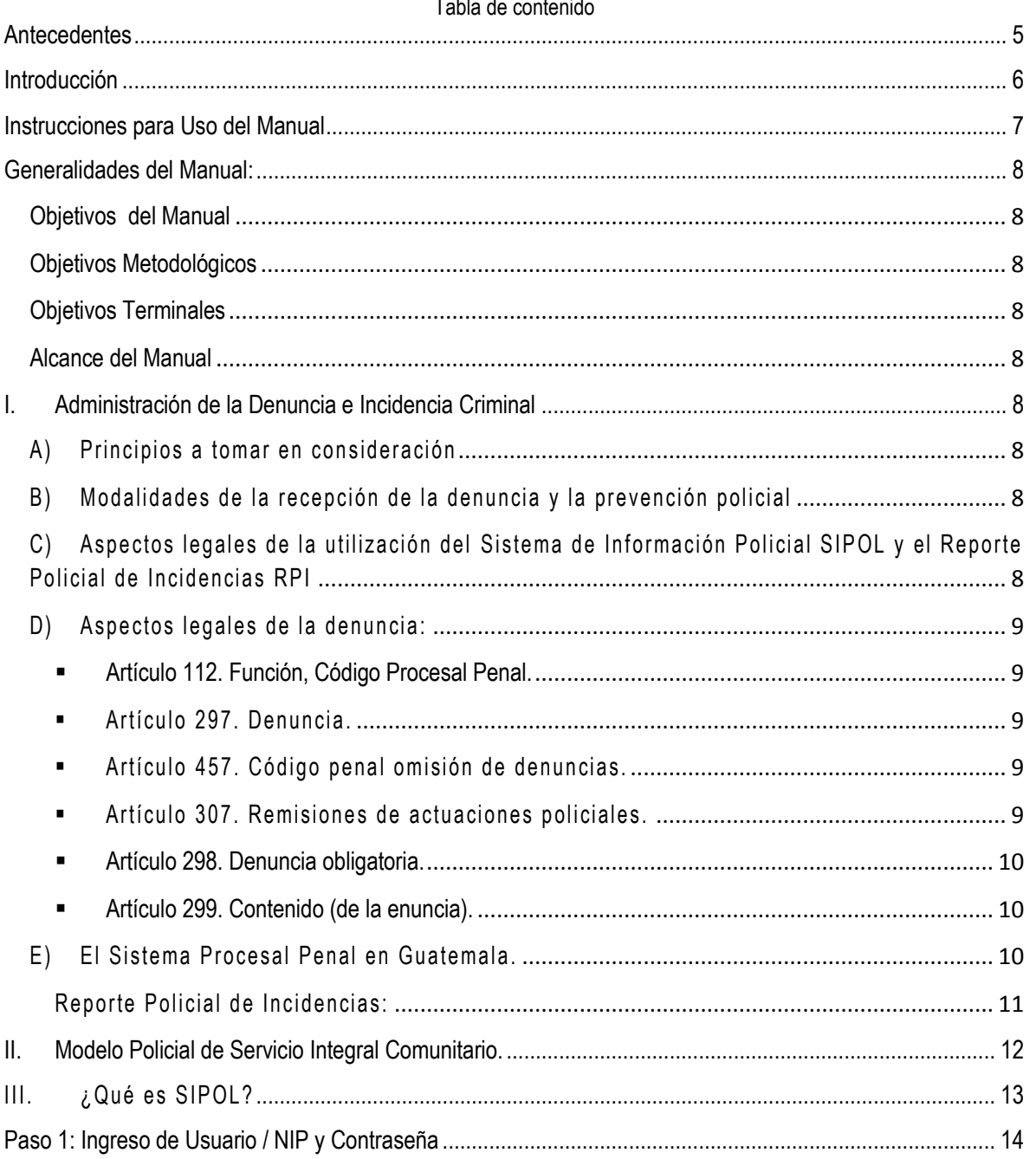

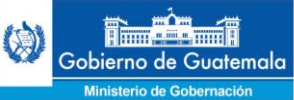

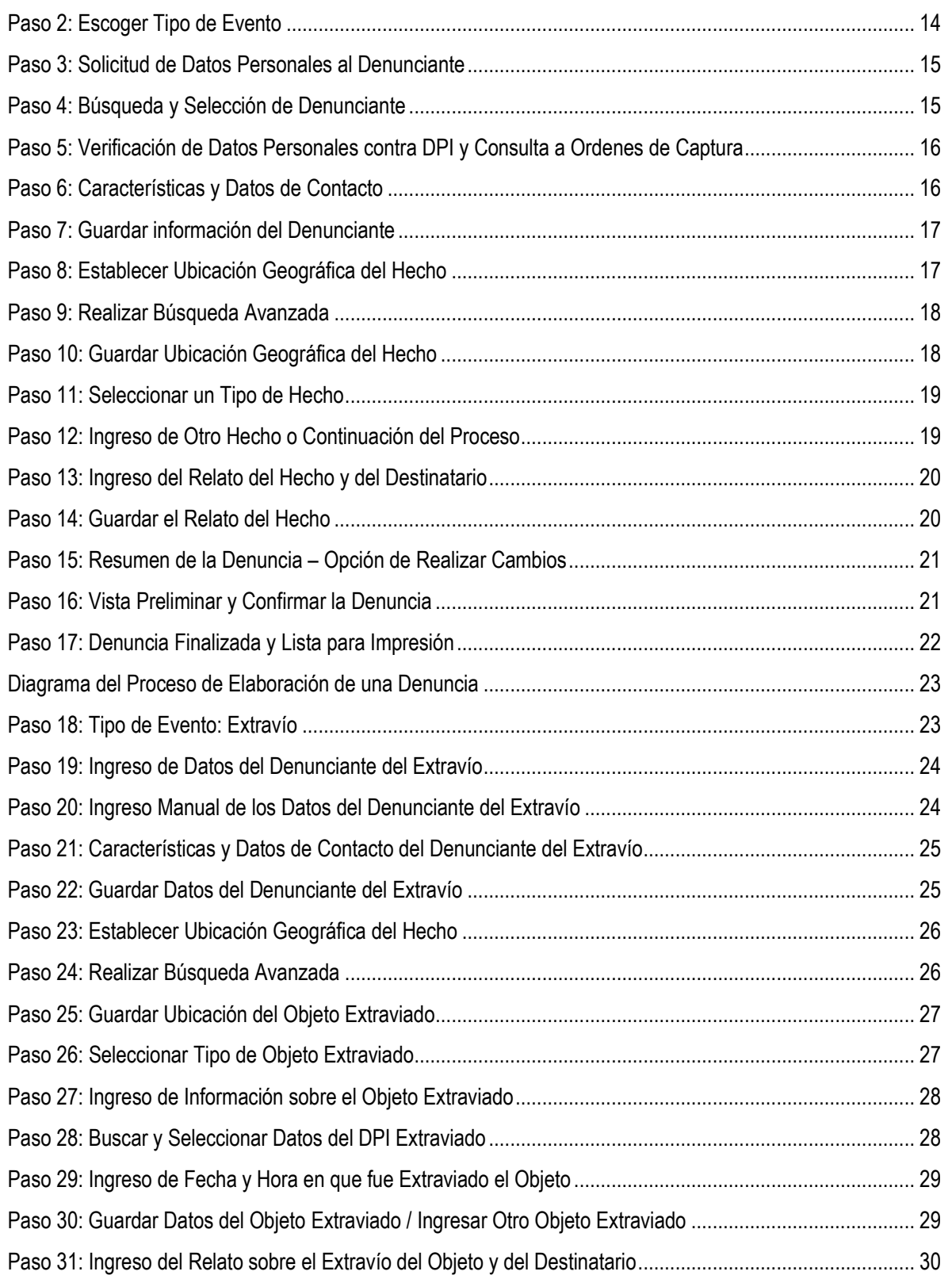

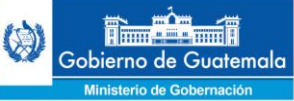

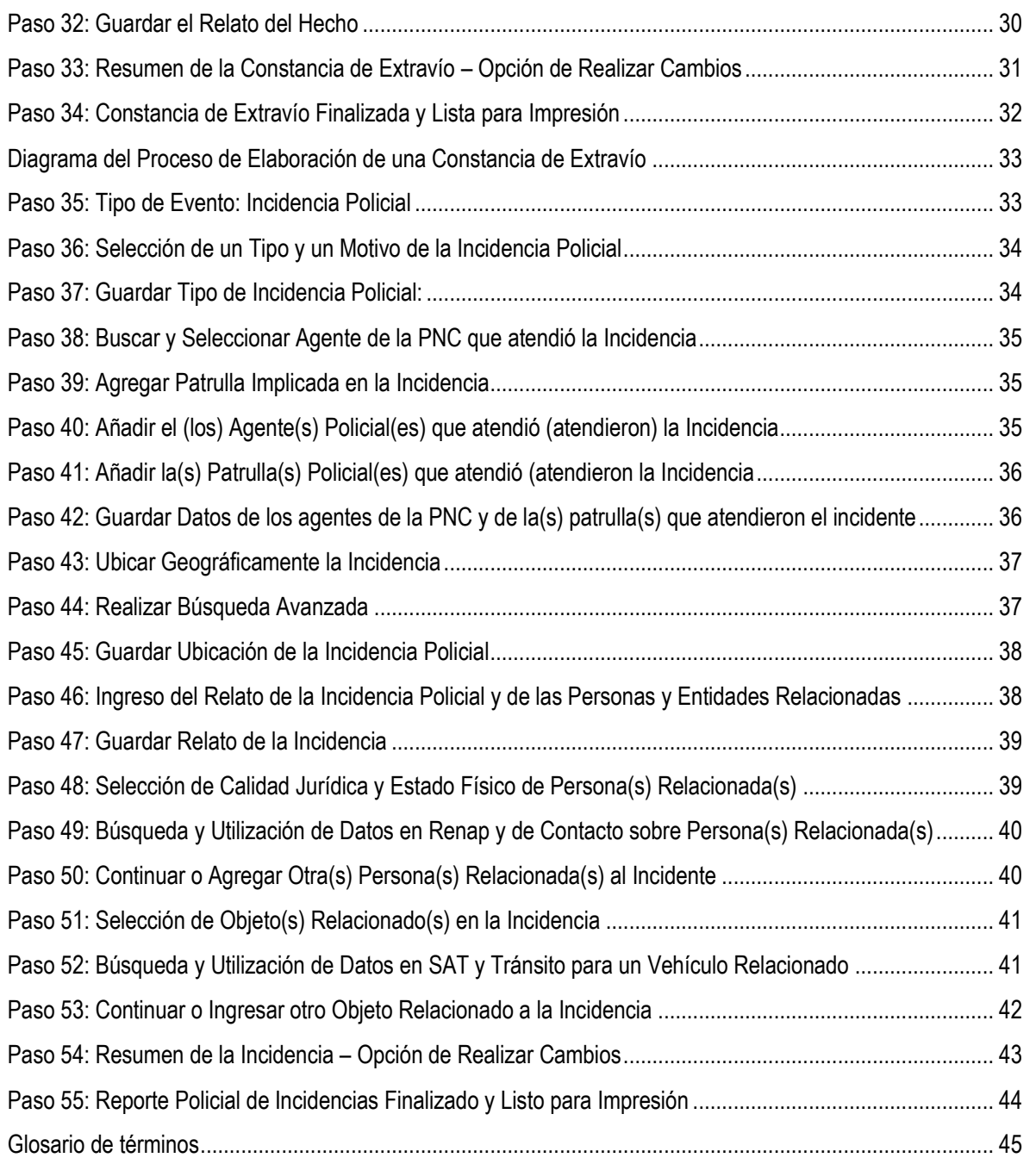

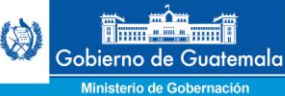

#### <span id="page-4-0"></span>**Antecedentes**

La Dirección de Informática del Ministerio de Gobernación, según el Manual de Organización y Funciones, tiene como una de sus funciones principales, "velar para que el Ministerio de Gobernación, sus dependencias y unidades operativas, cuenten con los sistemas de información y bases de datos que les permita un desempeño eficiente y eficaz de sus funciones". A lo anterior podemos agregar que, las unidades operativas encargadas de los procesos de investigación criminal, partiendo de la denuncia, investigación y seguimiento hasta el traslado del hecho a las instituciones de gobierno que correspondan, necesitan de herramientas tecnológicas que les permitan documentar y describir de tal forma que las entidades involucradas en los procesos puedan tener claridad y respaldo documental de los hechos ocurridos.

Para que las Unidades operativas del Ministerio de Gobernación puedan realizar con eficiencia y eficacia dichas actividades, requieren del uso de sistemas de información que permitan a nivel nacional, el registro de la denuncia, extravío y/o incidente así como la recolección de información y pruebas documentales (pruebas digitales tales como fotografías) de las denuncias de la ciudadanía, hechos ocurridos en cada lugar poblado y los hechos observados por los agentes policiales en el desempeño de sus labores.

En cumplimiento de sus funciones, la Dirección de Informática ha encomendado a la Sub coordinación de Desarrollo de Sistemas, el diseño, desarrollo e implementación de un sistema de información policial, que cumpla con las necesidades y requerimientos de las unidades operativas de la Policía Nacional Civil. Dicho sistema ha sido diseñado de tal forma que, con el uso de las tecnologías de la información y las comunicaciones permiten a los agentes levantar y documentar una denuncia, una incidencia y una novedad policial.

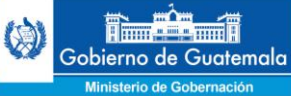

#### <span id="page-5-0"></span>**Introducción**

Debido a la situación que el país está pasando en cuanto al incremento de la delincuencia, como también a la situación de los recursos existentes en la Policía Nacional Civil y su cobertura a nivel nacional es necesario la implementación de sistemas de gobierno electrónico (e-goverment) que contribuyan a la eficiencia y eficacia de los agentes policiales en toda la línea de investigaciones, denuncias, incidentes y novedades policiales hasta el último eslabón de la cadena de justicia.

La presente propuesta es reemplazar los sistemas actuales los cuales se realizan a través de procesos totalmente manuales por procedimientos elaborados mediante herramientas informáticas con el uso de las tecnologías de la información y las comunicaciones para darle cobertura a nivel nacional. Creemos que éste sistema de gobierno electrónico contribuye en la eficiencia, eficacia y sobre todo transparencia de la labor inicial del agente policial para atender a la ciudadanía que necesita presentar una denuncia. Dicho sistema es factible hacerlo por fases en todas las comisarias.

Las policías modernas necesitan estar capacitadas en un mundo donde sus habitantes exigen que se respeten los derechos humanos y sus bienes, a fin de cumplir con lo establecido en la Constitución Política de su país, dentro de un código de ética profesional que les permita la regulación del actuar en todos los procedimientos que se realizan. Todos los cambios de innovación deber ser encaminados en las doctrinas policiales, por su razón de ser, comprenden aspectos evolutivos que demuestran la experiencia adquirida con el correr del tiempo; por tal razón es que la Doctrina Policial se construye en base al que hacer de la policía.

El Ministerio de Gobernación y La Comisión Nacional de Reforma Policial de Guatemala, por medio de la cooperación internacional y otros organismos interesados en el tema policial, realizan esfuerzos para tener una policía moderna con las capacidades de cumplir con las exigencias de la población, en temas de prevención del delito, investigación criminal, asuntos internos y plataforma tecnológica, entre otros que buscan colocar a la policía nacional, al nivel de otras instituciones policiales en el mundo por medio de herramientas tecnológicas que ayuden a minimizar los tiempos de respuesta.

La educación de hoy está utilizando la tecnología como medio para lograr los avances necesarios, por lo que La Subdirección General de Estudios y Doctrina, están contemplando utilizar esta herramienta a través de la metodología del aula virtual, para poder capacitar en línea y empezar a generar crédito dentro de la carrera policial.

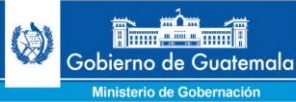

## <span id="page-6-0"></span>**Instrucciones para Uso del Manual**

Este Manual para el Sistema de Información Policial - SIPOL - persigue la finalidad de registrar todas las denuncias y extravíos realizadas por parte de la población guatemalteca así como los reportes de incidencias policiales registrados por los mismos agentes de la Policía Nacional Civil, y de ésta manera poder agilizar los trámites subsiguientes que conllevan dichas denuncias e incidencias a las instituciones a donde corresponden, así como poder ubicar geográficamente las dinámicas delincuenciales y criminales en el territorio asignado y de esa manera combatirlas.

El presente manual está sujeto a una mejora continua a través de las sugerencias hechas por los usuarios finales, con la finalidad de fortalecerlo y de esa manera prestar un servicio de calidad total.

El manual contiene un marco teórico donde se abarcan aspectos legales, de procedimiento de la denuncia, la prevención policial así como aspectos de ética profesional a tomar en consideración para la realización de los procedimientos, basados en el **Modelo Policial de Servicio Integral Comunitario. (MOPSIC)**

Para proceder a acceder al Sistema de Información Policial ingresamos el siguiente hipervínculo a nuestro explorador de internet:

## [http://sipol.mingob.gob.gt](http://sipol.mingob.gob.gt/)

De preferencia utilizar Google Chrome o Mozilla Firefox

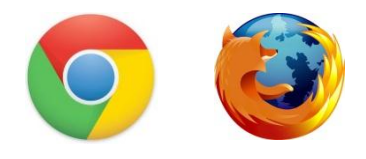

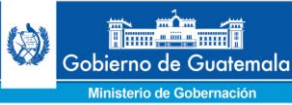

## <span id="page-7-0"></span>**Generalidades del Manual:**

#### <span id="page-7-1"></span>**Objetivos del Manual**

Instrumentalizar los procesos de incidencia criminal, recepción de denuncias y extravío de documentos por medio de la Subdirección General de Estudios y Doctrina y la Subdirección General de Operaciones, de conformidad con lo estipulado en la Constitución Política del país y otras leyes regulatorias.

#### <span id="page-7-2"></span>**Objetivos Metodológicos**

Convertirse en un instrumento viable con conocimientos teóricos legales y policiales para los procedimientos operativos de acuerdo a las metas trazadas por la Dirección General de la Policía Nacional Civil.

Convertirse en una guía de entrenamiento en las diferentes escuelas de Policía, de acuerdo al rol que puedan ser asignados en las unidades policiales.

Generar documentos de consulta personal para ser utilizados en modalidades presencias y virtuales.

#### <span id="page-7-3"></span>**Objetivos Terminales**

Fomentar en el personal policial por medio de la Doctrina Policial, el profesionalismo, los principios de responsabilidad, integridad y fidelidad así como ética profesional en cuanto al manejo de la información.

Establecer un sistema informático que cumpla con los estándares deseados para el registro de las operaciones policiales que garantice la seguridad en la cadena de custodia de personas y objetos.

## <span id="page-7-4"></span>**Alcance del Manual**

El presente manual contempla el marco teórico y los pasos para la utilización del Sistema de Información Policial (SIPOL) en las diferentes sedes policiales.

## <span id="page-7-5"></span>**I. Administración de la Denuncia e Incidencia Criminal**

## <span id="page-7-6"></span>**A) Principios a tom ar en consideración**

Todo agente policial debe tomar en consideración al momento de la recepción y administración de la denuncia, así como en el levantamiento de incidentes lo siguiente;

- **Interpretar el concepto jurídico de la persona**
- La confidencialidad de la información
- Actitud respetuosa e independiente
- **Respeto al derecho de la victima**

## <span id="page-7-7"></span>**B) Modalidades de la recepción de la denuncia y la prevención policial**

- Durante el patrullaje (peatonal, vehicular, motorizado, caballería),
- En una instalación policial (comisaria, estación, subestación serenazgo y otras)

## <span id="page-7-8"></span>**C) Aspectos legales de la utilización del Sistema de Inform ación Policial SIPOL y el Reporte Policial de Incidencias RPI**

 Para la utilización del Sistema de Información Policial existe el Reporte Policial de Incidentes (RPI) el cual es un formato manual que fue autorizado mediante Orden general No. 14-2009, donde se registran las acciones de la Policía Nacional Civil

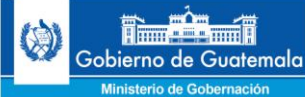

convirtiéndose este uno de los insumos principales del Sistema de Información Policial SIPOL el cual fue autorizado mediante **Orden General No.21-2009.**

## <span id="page-8-1"></span><span id="page-8-0"></span>**D) Aspectos legales de la denuncia:**

## **Artículo 112. Función, Código Procesal Penal.**

*(Reformado por Artículo 13 Decreto 79-97).* 

La policía, por iniciativa propia, en virtud de una denuncia o por orden del Ministerio Público. Deberá:

- 1) Investigar los hechos punibles perseguibles de oficio
- 2) Impedir que éstos sean llevados a consecuencias ulteriores
- 3) Individualizar a los sindicados
- 4) Reunir los elementos de investigación útiles para dar base a la acusación o determinar el sobreseimiento; y
- 5) Ejercer las demás funciones que le asigne este código

Si el hecho punible depende para su persecución de una instancia particular autorización estatal, regirán las regias establecidas por éste código.

## <span id="page-8-2"></span>**Artículo 297. Denuncia.**

Cualquier persona deberá comunicar, por escrito u oralmente, a la Policía, al Ministerio Público o a un Tribunal, el conocimiento que tuviere acerca de la comisión de un delito de acción pública. El denunciante deberá ser identificado. Igualmente, se procederá a recibir la instancia, denuncia o autorización en los casos de los delitos que así lo requieran.

## <span id="page-8-3"></span>**Artículo 457. Código penal omisión de denuncia s.**

Código Penal "Artículo 457 (Omisión de denuncia). El funcionario o empleado público que, por razón de su cargo, tuviere conocimiento de la comisión de un hecho calificado como delito de acción pública y, a sabiendas, omitiere o retardare hacer la correspondiente denuncia a la autoridad judicial competente, será sancionado con multa de cien a un mil quetzales".

## <span id="page-8-4"></span>**Artí culo 307. Remisiones de actuaciones policiales .**

Las copias y fotocopias de las actuaciones serán remitidas al Ministerio Público en un plazo de tres días, sin perjuicio de lo previsto para el caso de aprehensión de personas. El original de las actuaciones y las cosas secuestradas, salvo que el Ministerio Público las requiera para diligencias especificas y temporales, siempre quedarán en el Juzgado". CPP.

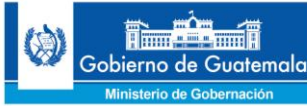

#### <span id="page-9-0"></span>**Artículo 298. Denuncia obligatoria.**

Deben denunciar el conocimiento que tienen sobre un delito de acción pública, con excepción de los que requieren instancia, denuncia o autorización para su persecución, y sin demora alguna.

#### <span id="page-9-1"></span>**Artículo 299. Contenido (de la enuncia).**

La denuncia contendrá, en lo posible, el **relato circunstanciado del hecho**, con indicación de los participes, agraviados y testigos, elementos de prueba y antecedentes o consecuencias conocidos."

## <span id="page-9-2"></span>**E) El Sistem a Procesal Penal en Guatem ala.**

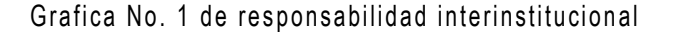

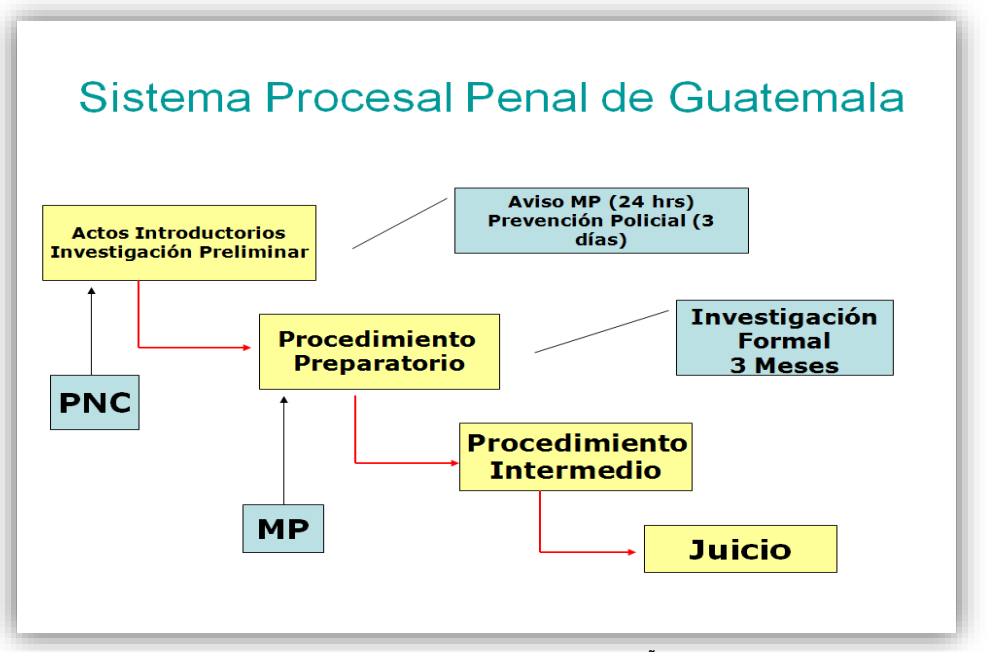

**Fuente:** Archivos utilizados por equipo implementador RPI AÑO 2003

En las diferentes sedes de la Policía Nacional Civil en el país es donde se inicia el primer eslabón procesal penal en Guatemala, por medio de los actos introductorios y la investigación preliminar, por lo que es necesario tomar en consideración lo siguiente:

- La utilización del forma correcta del Reporte Policial de Incidentes (RPI)
- ingresar la mayor cantidad de información con control de calidad que permita establecer responsables mediante el Sistema de Información Policial (SIPOL) evitando ingresar información errónea que dificulte la actuación policial.
- Contar con un glosario los artículos legales básicos para la actuación policial.

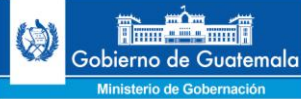

 $\overline{a}$ 

Llevar siempre la Doctrina Policial al que hacer institucional.

## <span id="page-10-0"></span>**Reporte Policial de Incidencias:**

El Reporte Policial de Incidencias es el formato de registro de incidentes y elaboración de la prevención policial creado para estandarizar todos los procesos en el Sistema de Información Policial SIPOL.<sup>1</sup>

Es un documento que el servidor policial utiliza, durante el recorrido peatonal, motorizado o vehicular, ante la solicitud de un ciudadano, otros servidores policiales, autoridades competentes o por iniciativa para documentar y registrar la información de las intervenciones que realice.

Se clasifica en cuatro modalidades:

## **Forma No. RPI-1: Reporte Policial de incidentes manuscrito en formato de papel)**

Está constituida por el formato para la recepción de la información, en hojas de papel bond, la utilizan los agentes patrulleros durante la asignación de turnos o recorridos.

## **Forma No. RPI-2: Reporte Policial de incidentes digital (SIPOL)**

Este lo constituye la información consultada a través de un monitor en el Sistema de Información Policial, la cual se obtiene directamente de la aplicación.

## **Forma No. RPI-3: Acta de la denuncia impresa (SIPOL)**

La constituyen las impresiones que se realizan directamente del Sistema de Información Policial SIPOL, teniendo un número de denuncia asignado por el sistema.

## **Forma No. RPI-4: Acta de la Denuncia Transcrita**

Es utilizado en la Unidades Policiales donde no existe el Sistema de Información Policial, y desea imprimir denuncia en formato similar al que registra el sistema.

<sup>1</sup> Orden General de la Dirección General de la Policía Nacional Civil 14-2014.

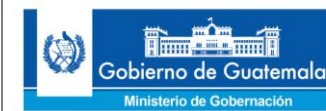

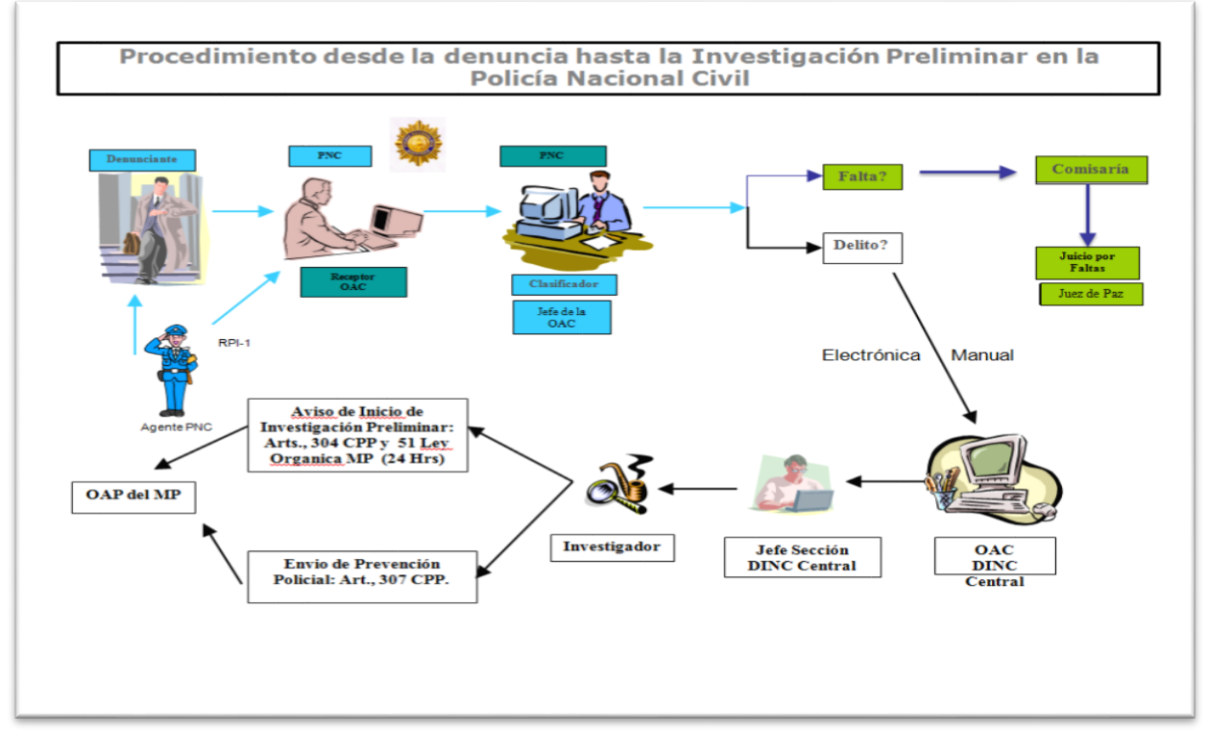

Fuente: Archivo utilizado para la implementación SIPOL cliente servidor en la comisaria 14 en Agosto del año 2012.

En el gráfico No. 2 podemos observar que cualquier ciudadano dirigirse a una sede policial o a un agente policial durante el recorrido de rutina, en el caso que el ciudadano decida abocarse con una agente patrullero se debe llenar el RPI 1, el cual posteriormente debe ingresarse al Sistema de Información Policial SIPOL, convirtiéndose en RPI-2 (Reporte Policial de Incidencias Digital)<sup>2</sup>

Cuando el ciudadano se aboque directamente a una sede policial, el receptor de denuncias utilizará directamente el Sistema de Información Policial SIPOL (RPI-2).

## <span id="page-11-0"></span>**II. Modelo Policial de Servicio Integral Comunitario.**

El MOPSIC es un modelo de asistencia a la comunidad que consiste en la prestación de un servicio efectivo y de calidad, soportado en herramientas tecnológicas y de gestión, orientado a atender las necesidades de prevención, disuasión, respuesta e investigación del delito en un Sector determinado.

 $\ddot{\phantom{a}}$ <sup>2</sup> Manual de Procedimientos del sistema de administración de la denuncia, Guatemala año, 2006 Dirección General de la Policía Nacional Civil.

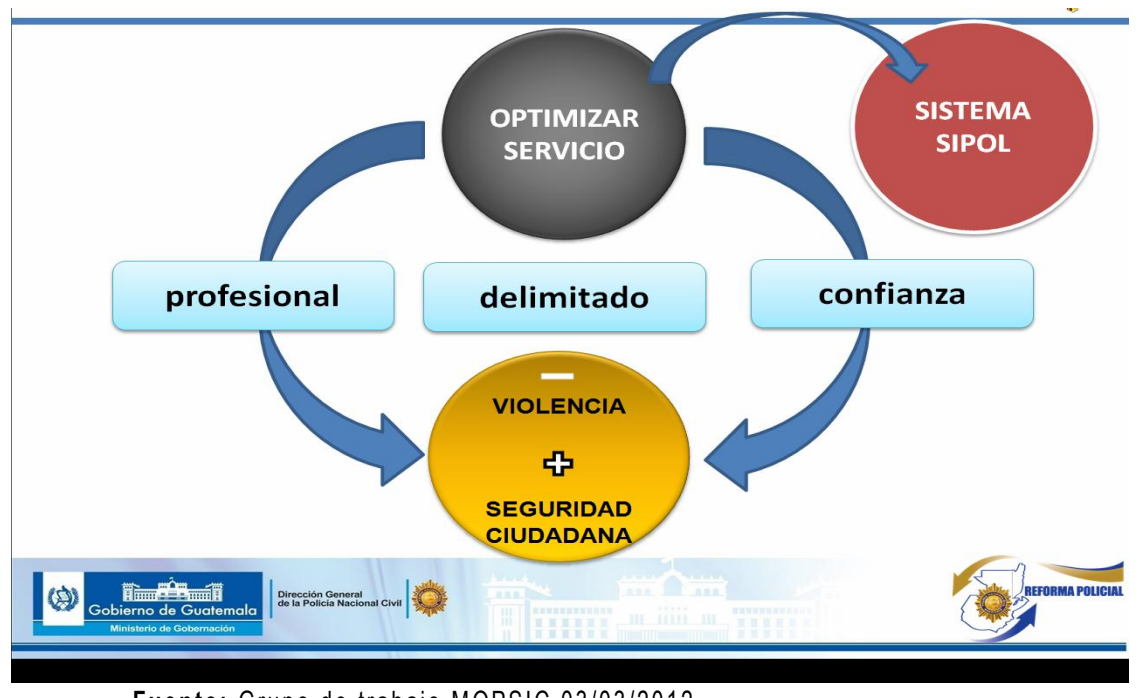

**Imagen No. 3** Modelo Policial de Servicio Integral Comunitario MOPSIC

Fuente: Grupo de trabajo MOPSIC 03/03/2012

## <span id="page-12-0"></span>**III. ¿Qué es SIPOL?**

El Sistema de Información Policial (SIPOL) es una herramienta innovadora de trabajo desarrollado por la Dirección de Informática del Ministerio de Gobernación al servicio de la Dirección General de la Policía Nacional Civil, utilizado para la Recepción de Denuncias, Reporte Policial de Incidencias (RPI) y la prevención policial como herramienta innovadora del Modelo Policial de seguridad integral comunitaria (MOPSIC), el cual surgió ante la necesidad de contar con una herramienta que permita atender al ciudadano de manera eficaz en la recepción de la denuncia, levantamiento de información de incidencia criminal para poder contrarrestar el delito. Razón por lo cual el Ministerio de Gobernación, la Comisión Nacional de Reforma Policial con el apoyo de La Sección de Asuntos Antinarcóticos y Aplicación de la Ley INL de la Embajada de Los Estados Unidos desarrollo un proceso innovador que permitan brindar un servicio eficiente a la población.

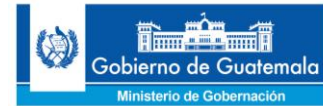

## **UTILIZACIÓN DEL SISTEMA:**

## <span id="page-13-0"></span>**Paso 1: Ingreso de Usuario / NIP y Contraseña**

Ingresamos el Usuario o NIP y la Contraseña que previamente nos proporcionó el supervisor del sistema a cargo de la sede policial en donde se da atención ciudadana:

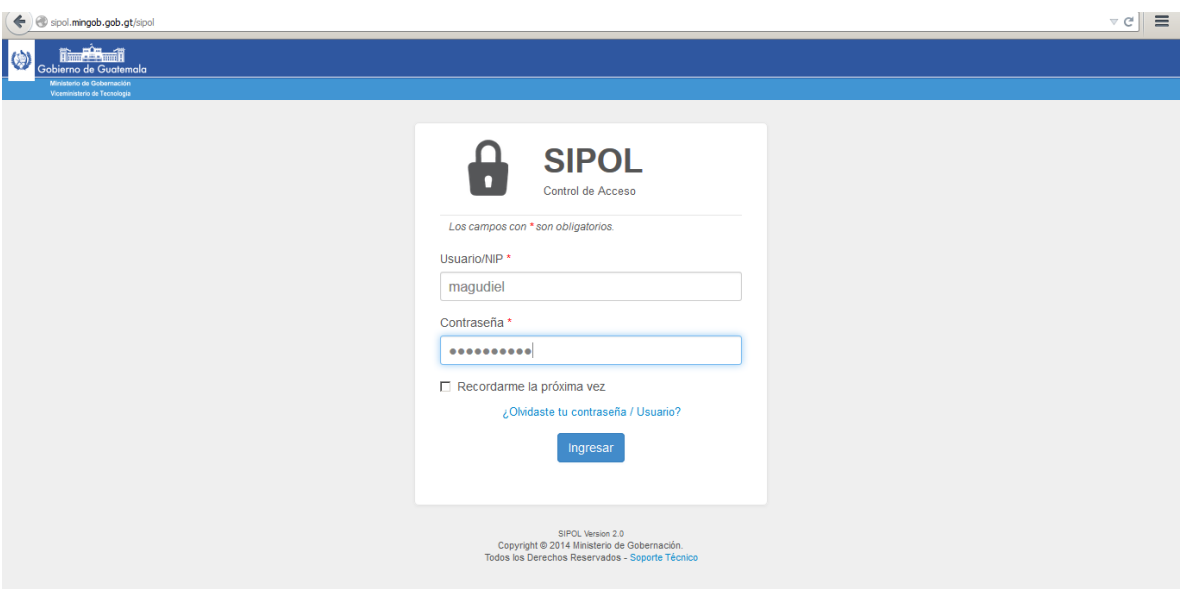

## <span id="page-13-1"></span>**Paso 2: Escoger Tipo de Evento**

Luego de establecer que se trata de una denuncia procedemos a dar clic en el botón denuncia para ingresar a la ventana de ingreso de datos del denunciante:

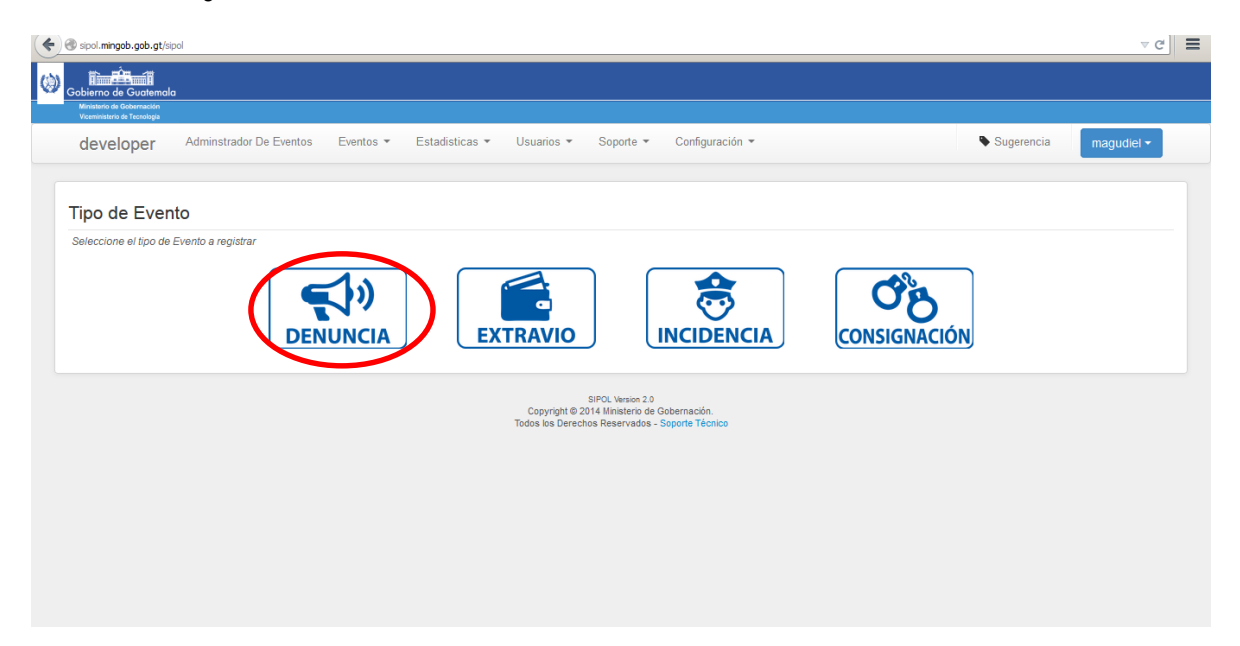

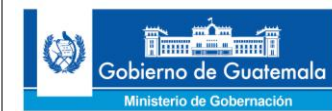

#### <span id="page-14-0"></span>**Paso 3: Solicitud de Datos Personales al Denunciante**

Procedemos a solicitar los datos personales al denunciante y lo buscamos por medio de nombres y apellidos o número de DPI:

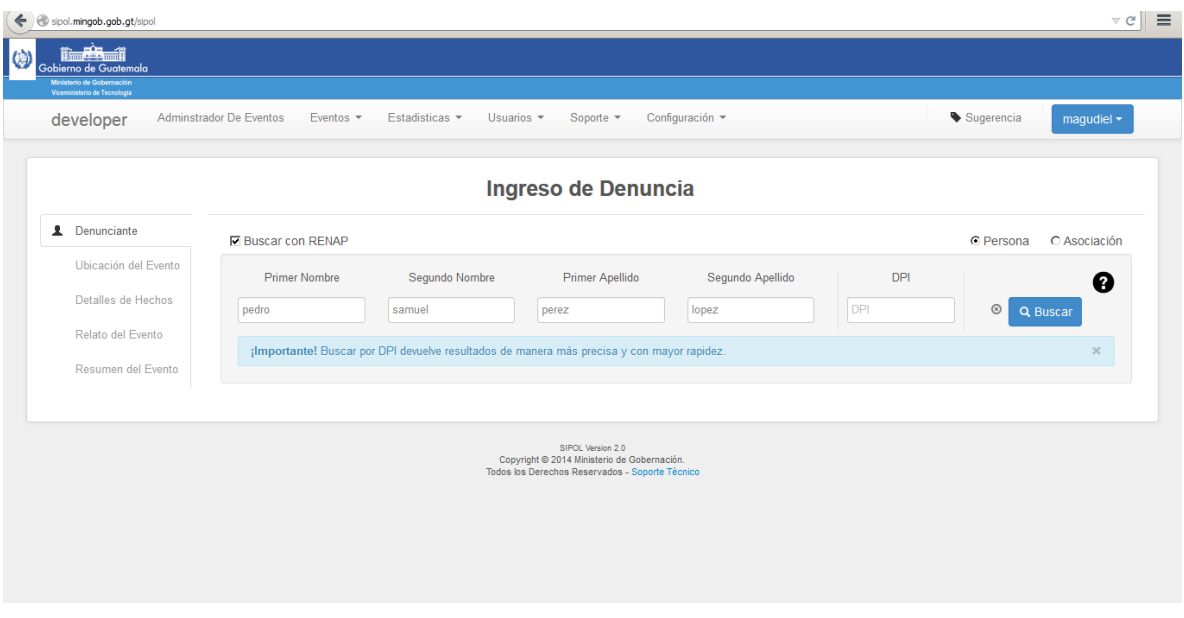

## <span id="page-14-1"></span>**Paso 4: Búsqueda y Selección de Denunciante**

Se realiza la búsqueda del nombre del denunciante, en caso de ser positiva, se selecciona dando un clic en el nombre que aparece en la ventana de resultados de la búsqueda:

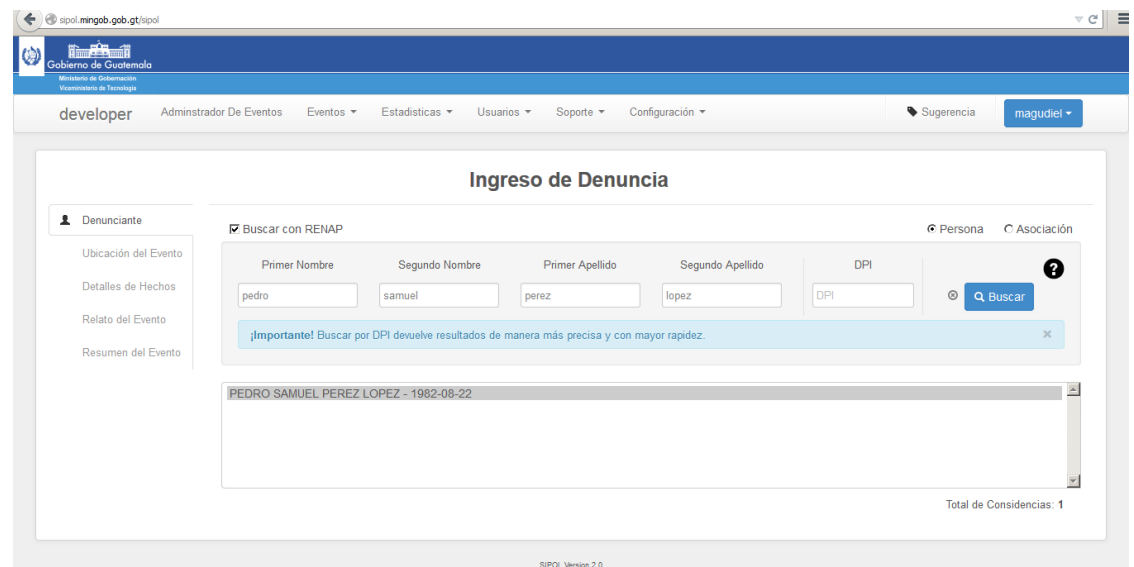

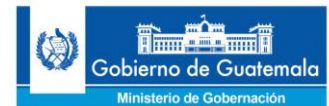

## <span id="page-15-0"></span>**Paso 5: Verificación de Datos Personales contra DPI y Consulta a Ordenes de Captura**

En este paso podemos verificar los datos que están en pantalla contra los datos del documento personal de identificación DPI del denunciante para asegurarnos de que sea la misma persona; también consultamos al sistema de órdenes de captura para establecer si el denunciante cuenta o no con orden de captura vigente.

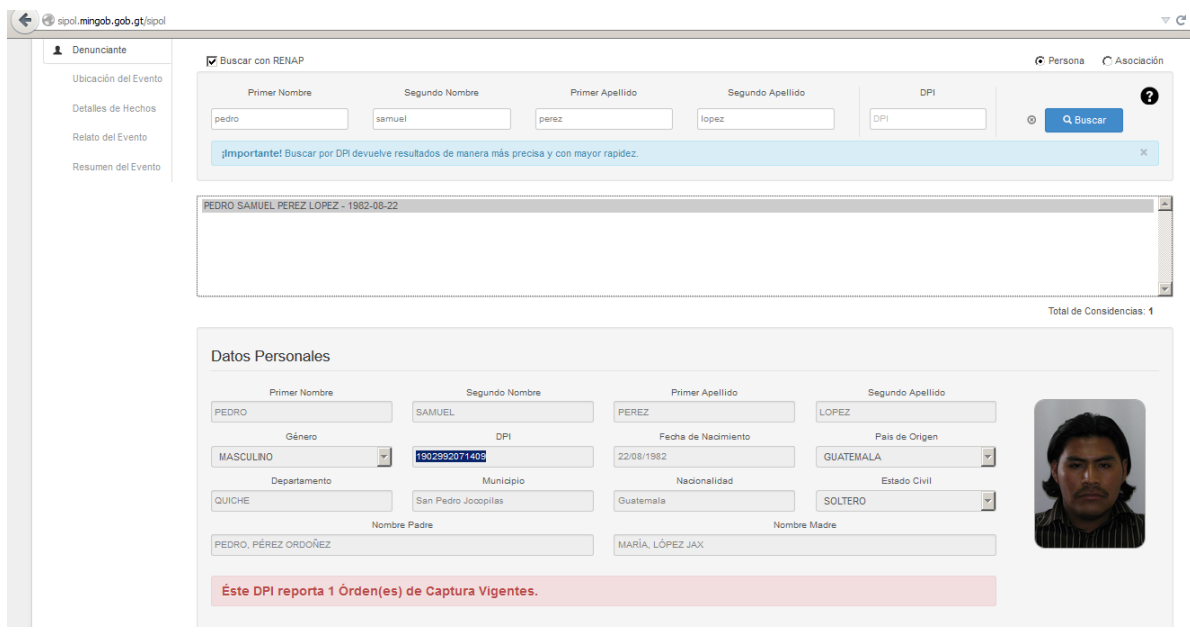

## <span id="page-15-1"></span>**Paso 6: Características y Datos de Contacto**

En caso de que coincidan los datos del documento personal de identificación del denunciante con los datos visualizados en el sistema, procedemos a ingresar las características físicas y datos de contacto del denunciante siendo obligatorio el ingreso de datos sobre teléfono y dirección del denunciante:

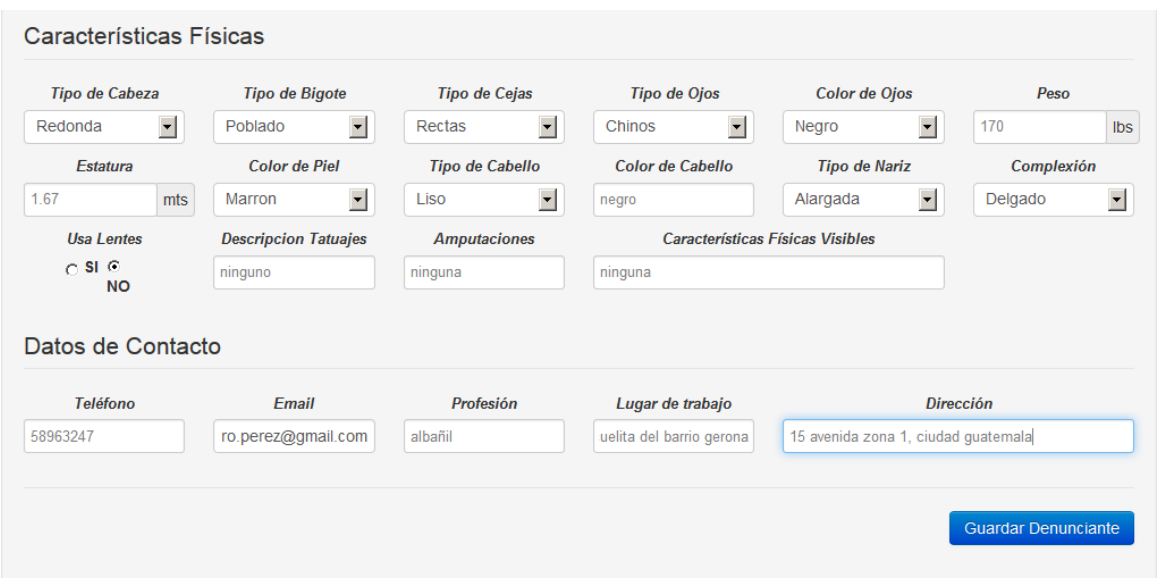

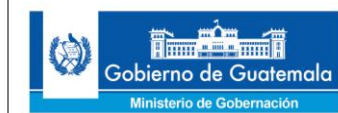

#### <span id="page-16-0"></span>**Paso 7: Guardar información del Denunciante**

Se procede a guardar la información personal del denunciante mediante el botón **Guardar Informante**, luego el sistema nos muestra una ventana emergente donde nos indica que la información se ha registrado correctamente:

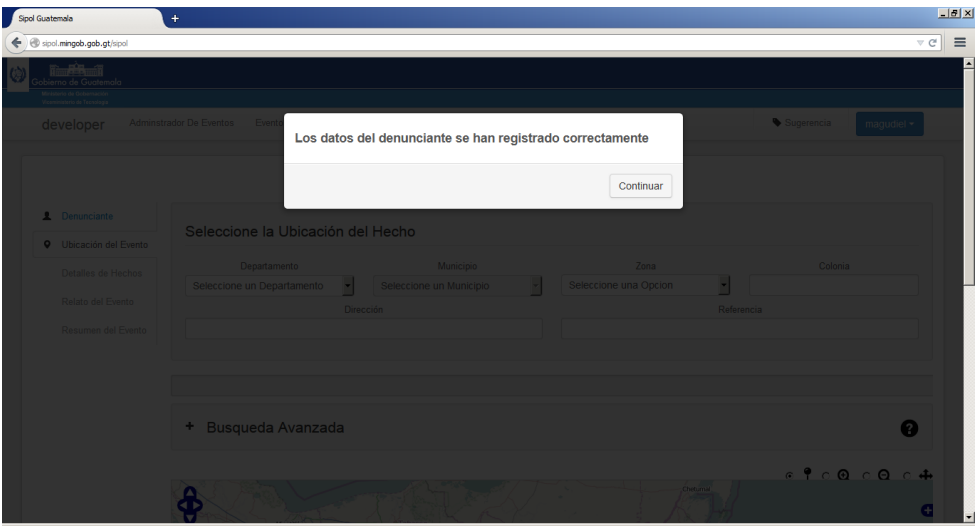

## <span id="page-16-1"></span>**Paso 8: Establecer Ubicación Geográfica del Hecho**

Procedemos a ingresar datos sobre la ubicación geográfica del hecho solicitada por el sistema (departamento, municipio, zona, colonia, dirección y referencia), así como también se da un clic al lugar en el mapa donde sucedió el hecho denunciado:

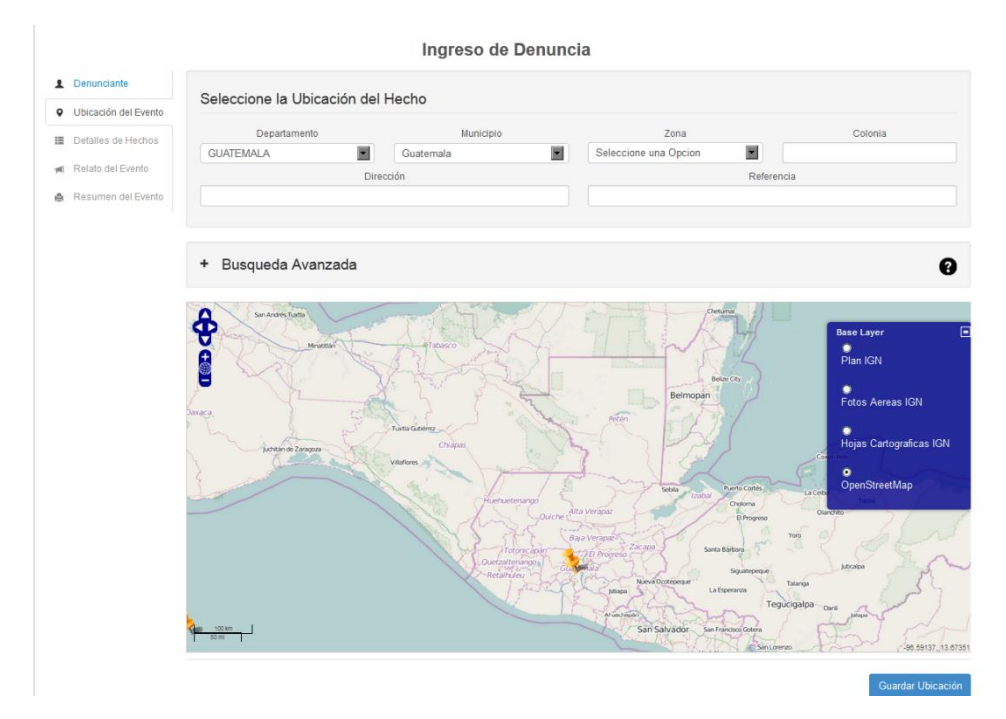

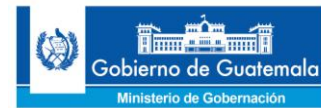

#### <span id="page-17-0"></span>**Paso 9: Realizar Búsqueda Avanzada**

En caso de que no logremos ubicar geográficamente en el mapa el hecho acontecido, podemos realizar una búsqueda avanzada ingresando el nombre del lugar poblado en la caja de texto marcada en rojo y luego pulsamos el botón **Buscar**:

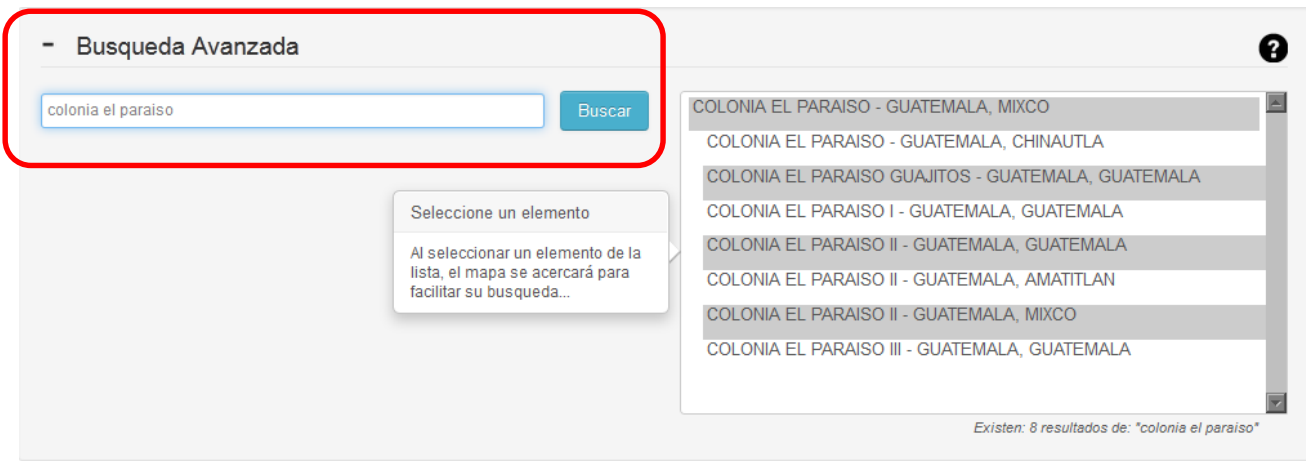

## <span id="page-17-1"></span>**Paso 10: Guardar Ubicación Geográfica del Hecho**

Se procede a guardar la información de la ubicación del hecho denunciado mediante el botón **Guardar Ubicación**:

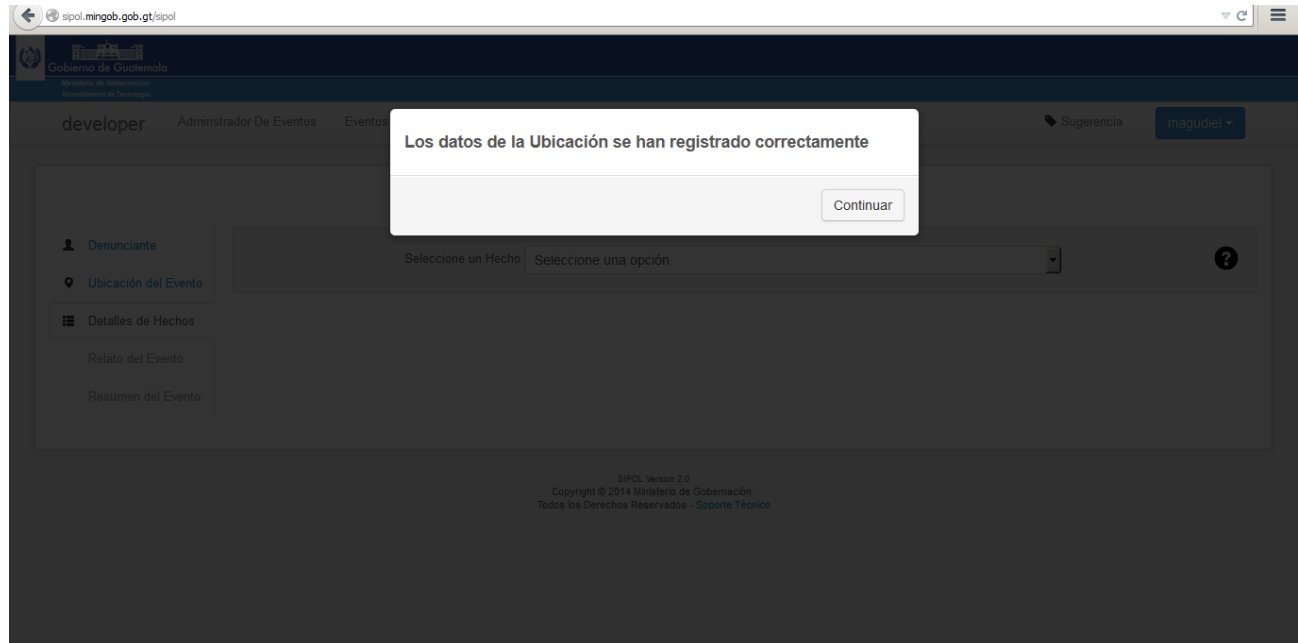

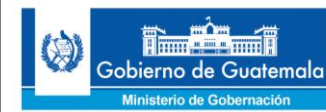

## <span id="page-18-0"></span>**Paso 11: Seleccionar un Tipo de Hecho**

En este paso procedemos a seleccionar el tipo de hecho denunciado, el sistema automáticamente nos mostrará todos los campos requeridos en base al tipo de hecho seleccionado, como ejemplo para éste manual utilizaremos un **"Robo de Celular"**, de manera que ingresamos los datos solicitados del celular robado los cuales fueron proporcionados por el denunciante:

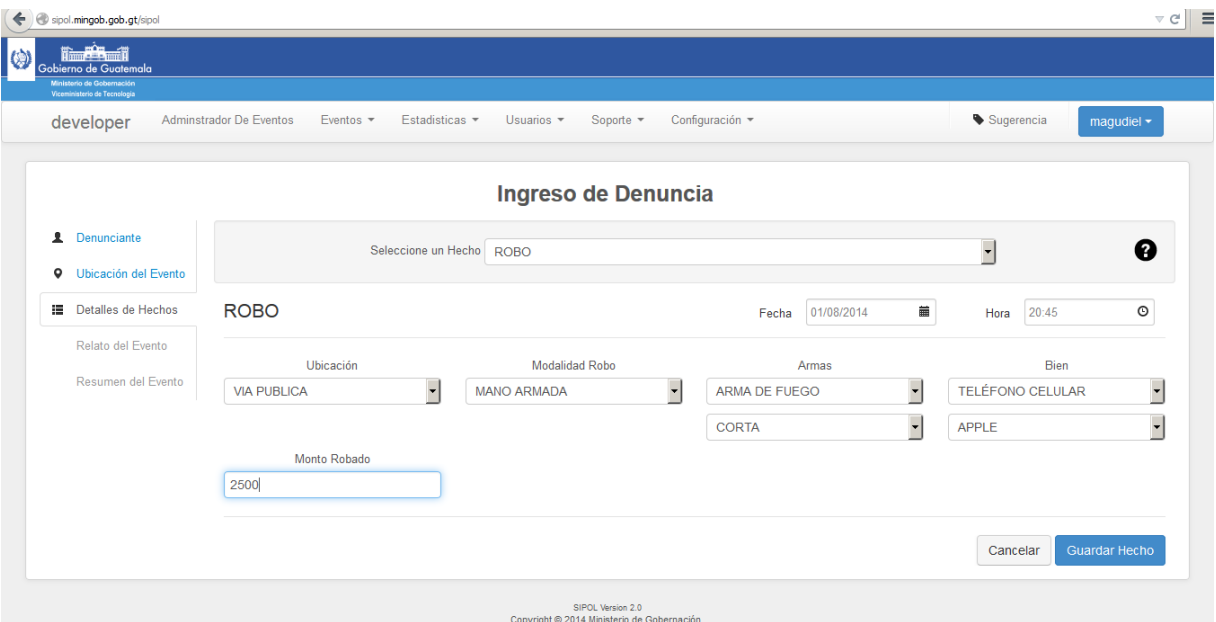

#### <span id="page-18-1"></span>**Paso 12: Ingreso de Otro Hecho o Continuación del Proceso**

En esta parte luego de seleccionar e ingresar los datos del hecho ocurrido y denunciado, se procede a darle clic al botón **Guardar Hecho**, sin embargo en el caso de existir más de un hecho denunciado y luego de haber guardado los datos del hecho nos aparece una ventana que nos recuerda si queremos ingresar un segundo hecho o si deseamos continuar con el proceso:

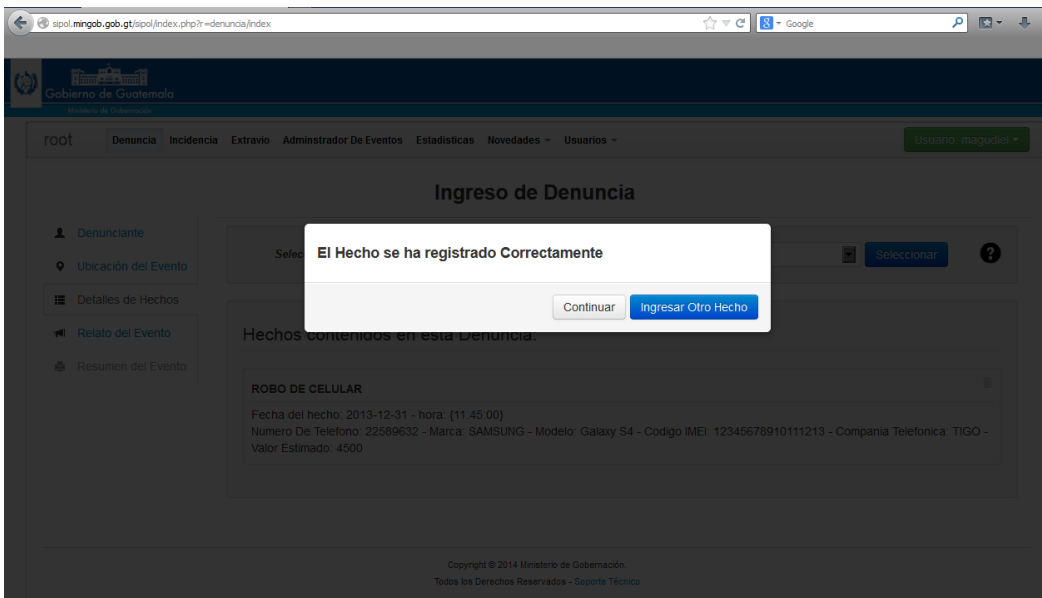

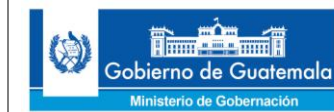

Cuarto Viceministerio de Tecnologías de la Información y la Comunicación

## <span id="page-19-0"></span>**Paso 13: Ingreso del Relato del Hecho y del Destinatario**

En este paso se procede a ingresar el relato del hecho ocurrido y denunciado, así también se ingresan datos sobre objetos relacionados al hecho (en caso aplique), así como también el destinatario institucional que corresponda en el campo **Dirigido a**:

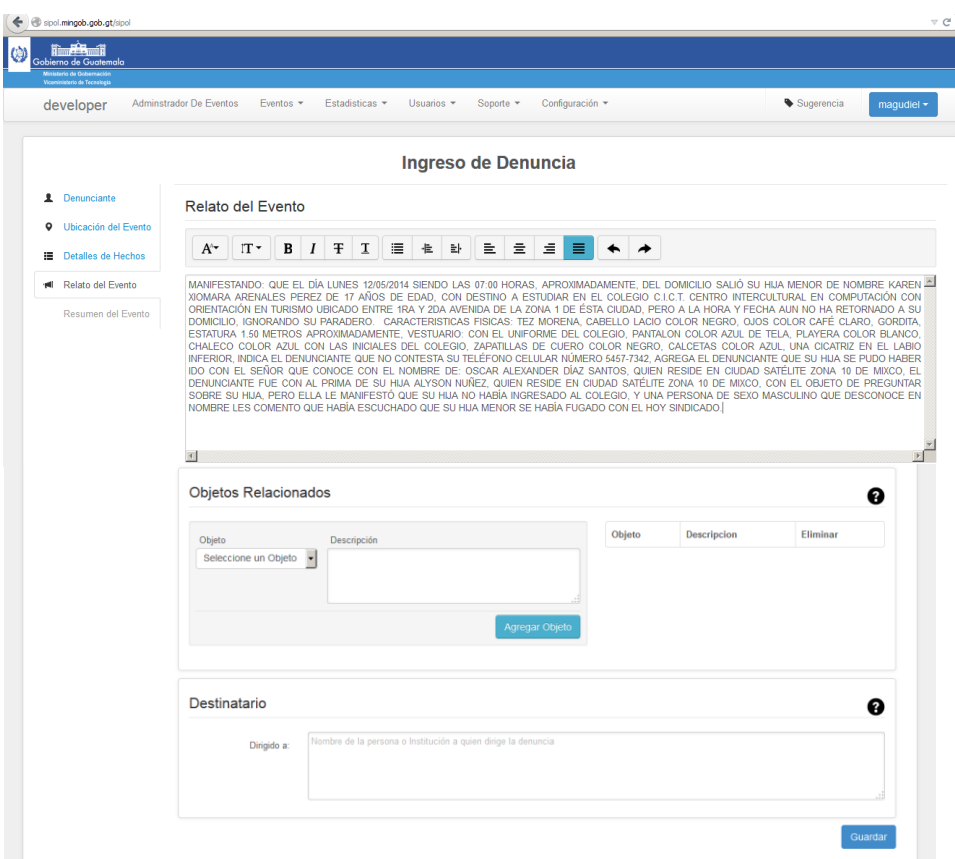

## <span id="page-19-1"></span>**Paso 14: Guardar el Relato del Hecho**

A continuación procedemos a guardar el relato del hecho y los objetos relacionados al hecho en el caso que el denunciante los mencione, presionando el botón **Guardar**:

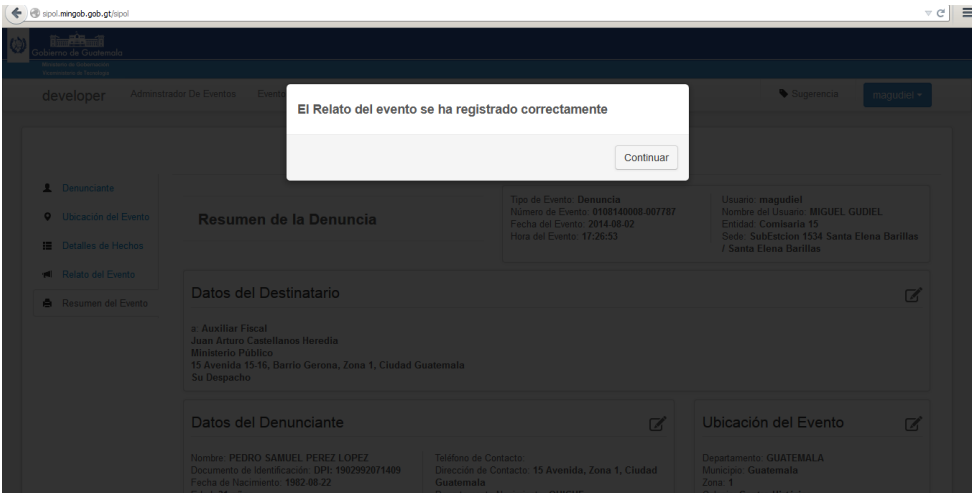

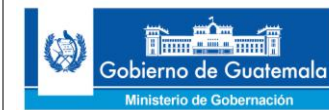

## <span id="page-20-0"></span>**Paso 15: Resumen de la Denuncia – Opción de Realizar Cambios**

En este caso tenemos ya lista la denuncia, por lo que el sistema nos despliega un resumen de dicha denuncia con la opción de poder corregir cualquier dato ingresado contando con la posibilidad de realizar cualquier cambio mediante un botón ubicado en las esquinas superiores de cada sección del resumen:

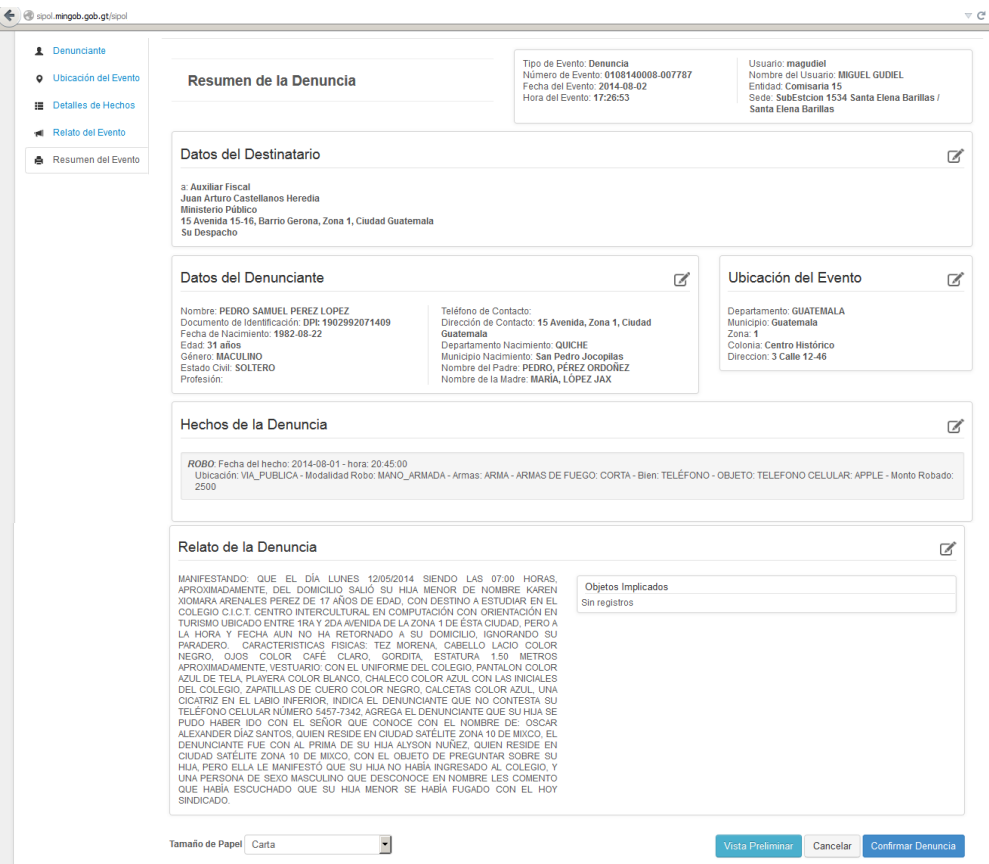

## <span id="page-20-1"></span>**Paso 16: Vista Preliminar y Confirmar la Denuncia**

Y por último, luego de haber realizado las correcciones necesarias a todo el contenido de la denuncia, y verificando dicha información con el denunciante, procedemos a confirmar o cancelar la denuncia según sea el caso:

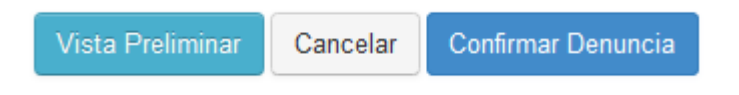

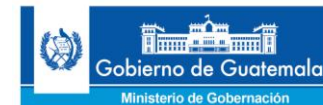

Cuarto Viceministerio de Tecnologías de la Información y la Comunicación

#### <span id="page-21-0"></span>**Paso 17: Denuncia Finalizada y Lista para Impresión**

En el caso de haber confirmado la denuncia presionando el botón **Confirmar Denuncia**, el sistema automáticamente nos abre una nueva pestaña en el explorador de internet (si es Mozilla Firefox o Google Chrome) con la denuncia completa y lista para ser impresa o guardada en formato PDF:

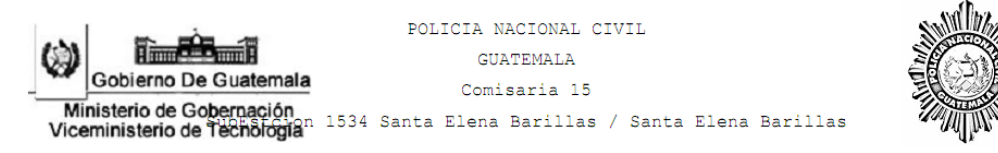

DENUNCIA NO. 0108140008-007774

AUXILIAR FISCAL **JUAN PEREZ** MINISTERIO PUBLICO BARRIO GERONA:

**DENUNCIA** 

FECHA/HORA: 01-08-2014 10:40:53

EL INFRASCRITO AGENTE DE PNC IDENTIFICADO COMO MIGUEL GUDIEL, OFICINISTA DE LA COMISARIA 15, HACE CONSTAR QUE EL DÍA UNO DE AGOSTO DE DOS MIL CATORCE SIENDO LAS DIEZ HORA(S) CON CUARENTA MINUTOS, A ESTA OFICINA DE ATENCIÓN CIUDADANA, VOLUNTARIAMENTE, SE PRESENTÓ LA SIGUIENTE PERSONA QUIEN SE IDENTIFICÓ COMO:

EDGAR GENARO SANCHEZ RAXCACO, DE 39 AÑOS, GÉNERO MACULINO, ESTADO CIVIL CASADO, NACIDO EN EL PAÍS GUATEMALA, DEPARTAMENTO BAJA VERAPAZ, CON DOMICILIO ACTUAL GUATEMALA, TELÉFONO ACTUAL: , SE IDENTIFICA CON DPI: 1954 04807 1503 (UNO MIL NOVECIENTOS CINCUENTA Y CUATRO, CERO, CUATRO MIL OCHOCIENTOS SIETE, UNO MIL QUINIENTOS TRES), NOMBRE DEL PADRE: ALBERTO SANCHEZ CUXUM NOMBRE DE LA MADRE: FELISA RAXCACO GARCIA.

DENUNCIANDO QUE EN LA UBICACIÓN SIGUIENTE: DEPARTAMENTO CHIOUIMULA, MUNICIPIO CHIOUIMULA, ZONA  $1<sub>1</sub>$ 

#### OCURRIERON LOS HECHOS SIGUIENTES

ROBO DE VEHICULO:

FECHA DEL HECHO: UNO DE AGOSTO DE DOS MIL CATORCE, A LAS: DIEZ HORA(S) CON CUARENTA Y CINCO MINUTOS, TIPO DE VEHICULO: AUTOMOVIL - MARCA: TOYOTA - LINEA: COROLLA DX -MODELO: 1993 - TIPO PLACA: A - NUMERO DE PLACA: 586BBB - COLOR: BLANCO - NUMERO DE MOTOR: 7A G485777 - NUMERO DE CHASIS: INXAE09E1PZ091847 - VALOR ESTIMADO: -ASEGURADORA: - NUMERO DE POLIZA: - NOMBRE DEL PROPIETARIO: ALBA MIRIAM VELASQUEZ RABANALES PERSONAS IMPLICADAS: CONDUCTOR DEL VEHÍCULO: EDGAR GENARO SANCHEZ RAXCACO -IDENTIFICACIÓN: DPI: 1954048071503, - TELEFONO: , - DIRECCION: GUATEMALA.

RELATO:

ESTA ES UNA PRUEBA DE UN RELATO POLICIAL.

SE LE EXTIENDE LA PRESENTE CONSTANCIA EN UNA HOJA DE PAPEL BOND, MEMBRETADA, SELLADA Y FIRMADA EL DÍA UNO DE AGOSTO DE DOS MIL CATORCE; ASIGNADA CON EL CODIGO UNICO DE DENUNCIA 0108140008-007774 (CERO, UNO, CERO, OCHO, UNO, CUATRO, CERO, CERO, CERO, OCHO, GUION, CERO, CERO, SIETE, SIETE, SIETE, CUATRO).

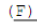

EDGAR GENARO SANCHEZ RAXCACO DENUNCIANTE

> MIGUEL GUDIEL OFICINISTA DE TURNO - PNC "SOY POLICIA CON VALOR Y VIVO PARA SERVIR CON CONFIABILIDAD" Comisaria 15 SubEstcion 1534 Santa Elena Barillas / Santa Elena Barillas

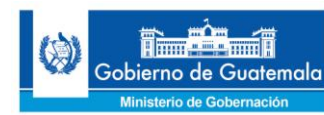

## <span id="page-22-0"></span>**Diagrama del Proceso de Elaboración de una Denuncia**

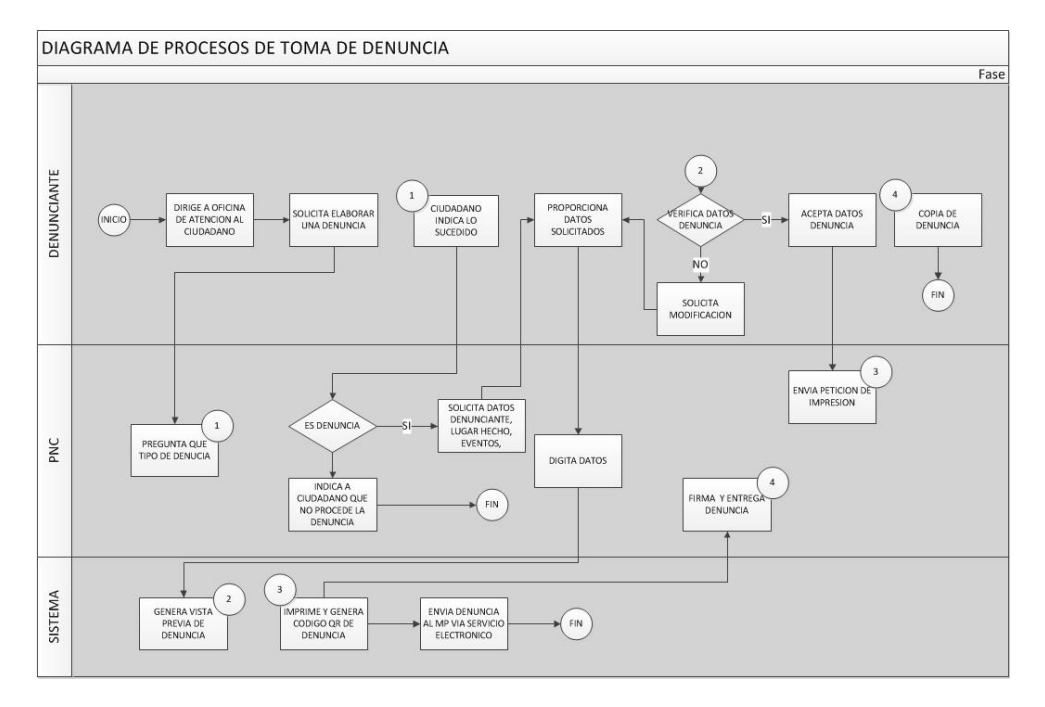

## <span id="page-22-1"></span>**Paso 18: Tipo de Evento: Extravío**

En caso de que el hecho sea el extravío de un objeto, el procedimiento para registrarlo es en la opción que se llama Extravío:

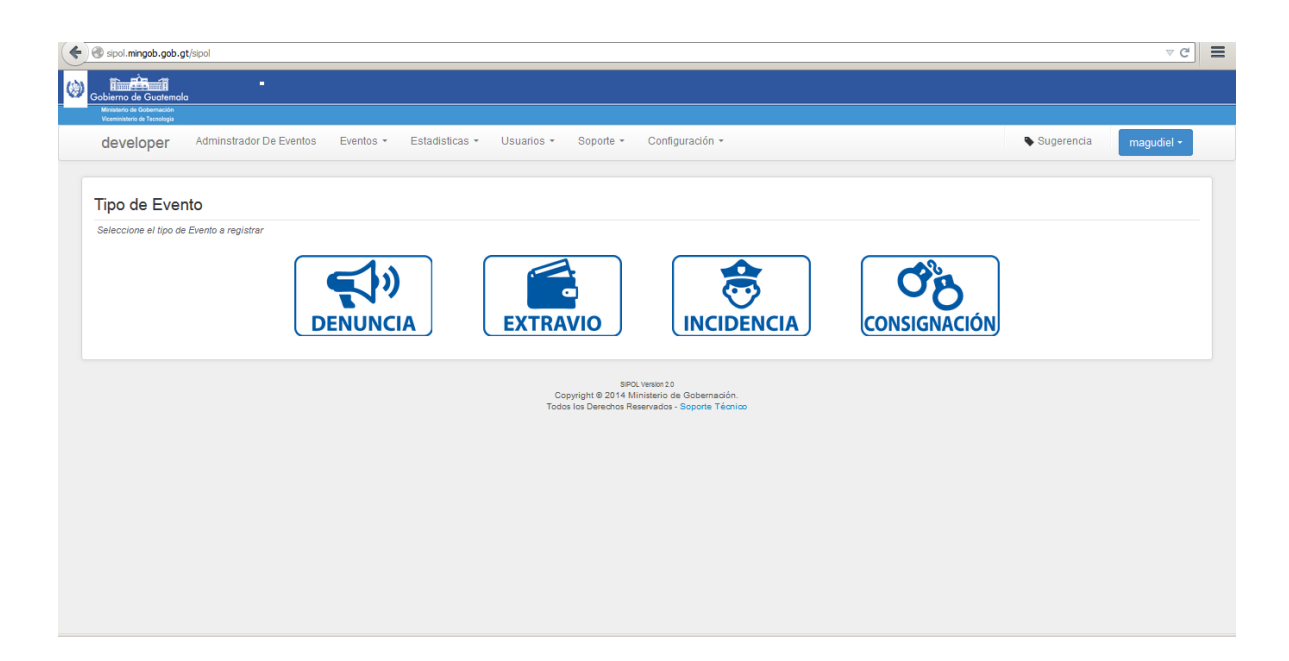

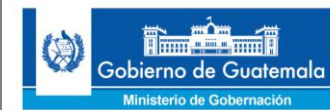

#### <span id="page-23-0"></span>**Paso 19: Ingreso de Datos del Denunciante del Extravío**

El primero paso consiste en buscar el nombre de la persona que está denunciando el extravío, existen dos maneras para ingresar este dato: en éste paso mostraremos como buscar los nombres de la persona en base de datos de Renap:

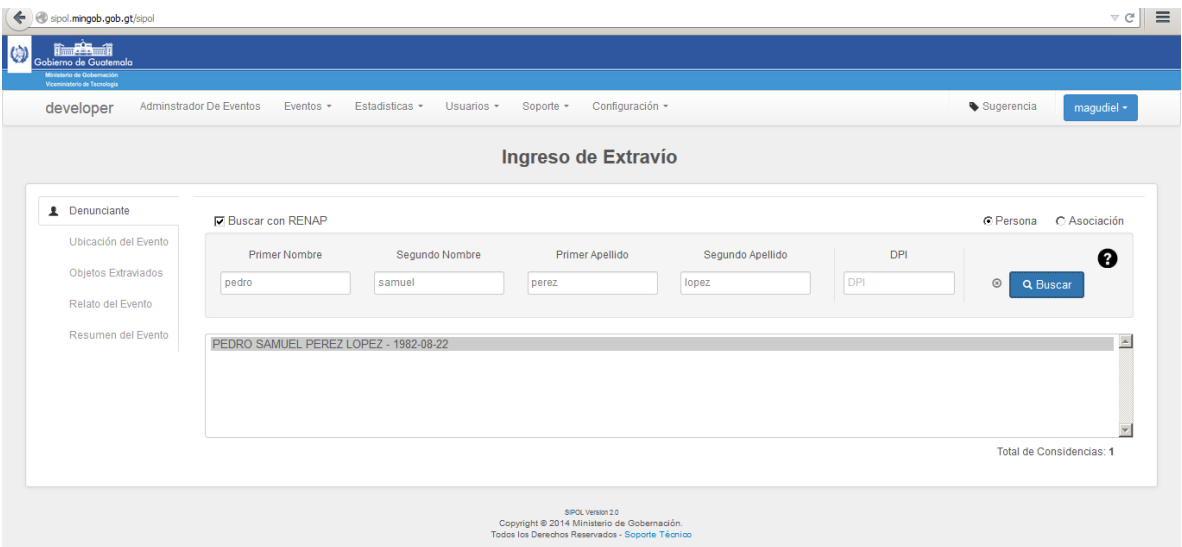

## <span id="page-23-1"></span>**Paso 20: Ingreso Manual de los Datos del Denunciante del Extravío**

En caso de que no aparezca en base de datos de renap, se procede a ingresar de manera manual los datos personales del individuo que está realizando la denuncia del extravío, esto se realiza desactivando la opción llamada buscar con RENAP y luego se ingresan los datos del denunciante, que podría ser un extranjero:

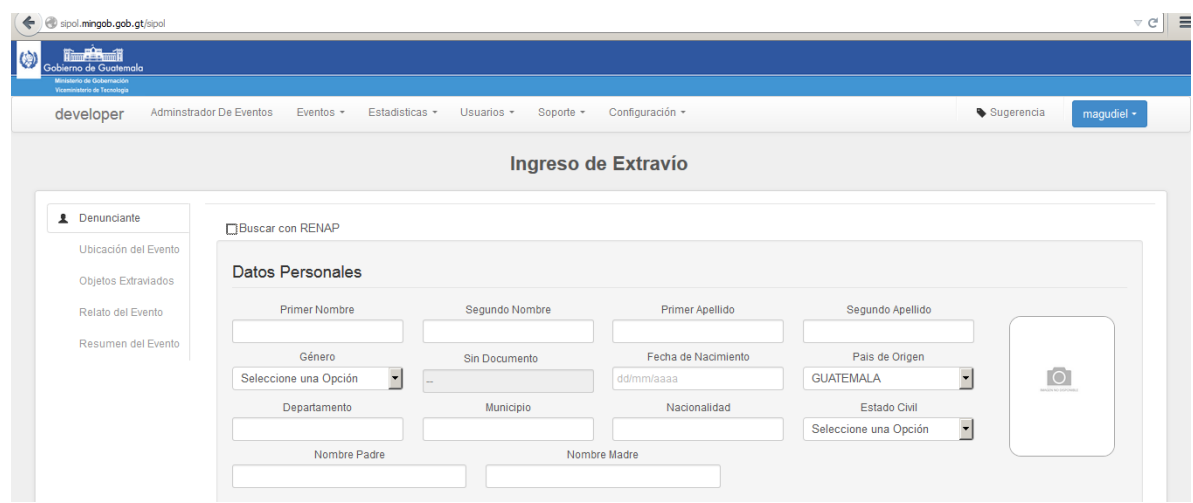

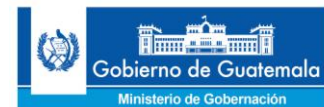

## <span id="page-24-0"></span>**Paso 21: Características y Datos de Contacto del Denunciante del Extravío**

En este paso procedemos a ingresar las características físicas y datos de contacto del denunciante del extravío:

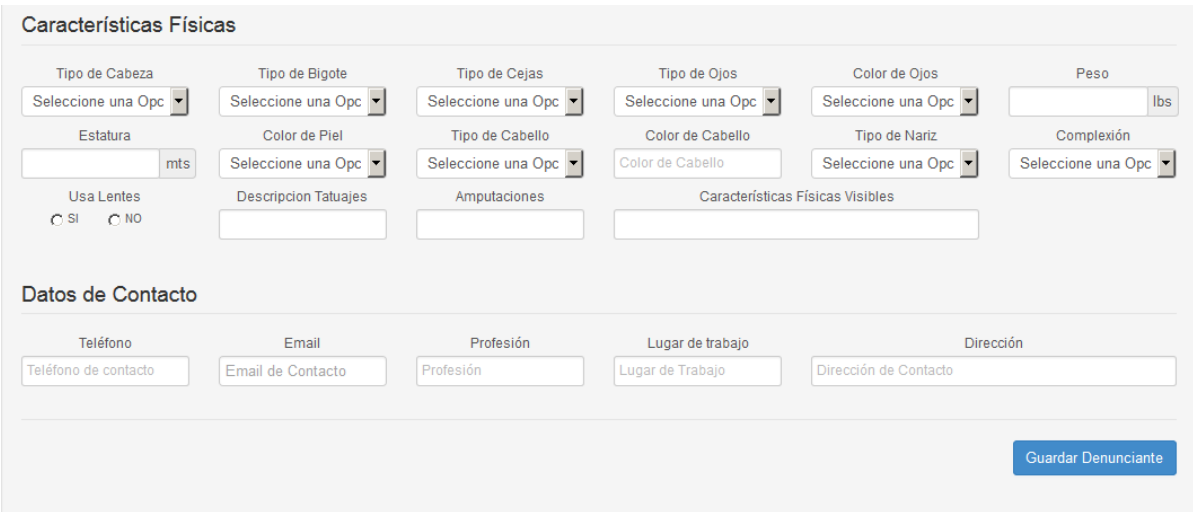

## <span id="page-24-1"></span>**Paso 22: Guardar Datos del Denunciante del Extravío**

A continuación se procede a guardar los datos personales ingresados del denunciante del extravío:

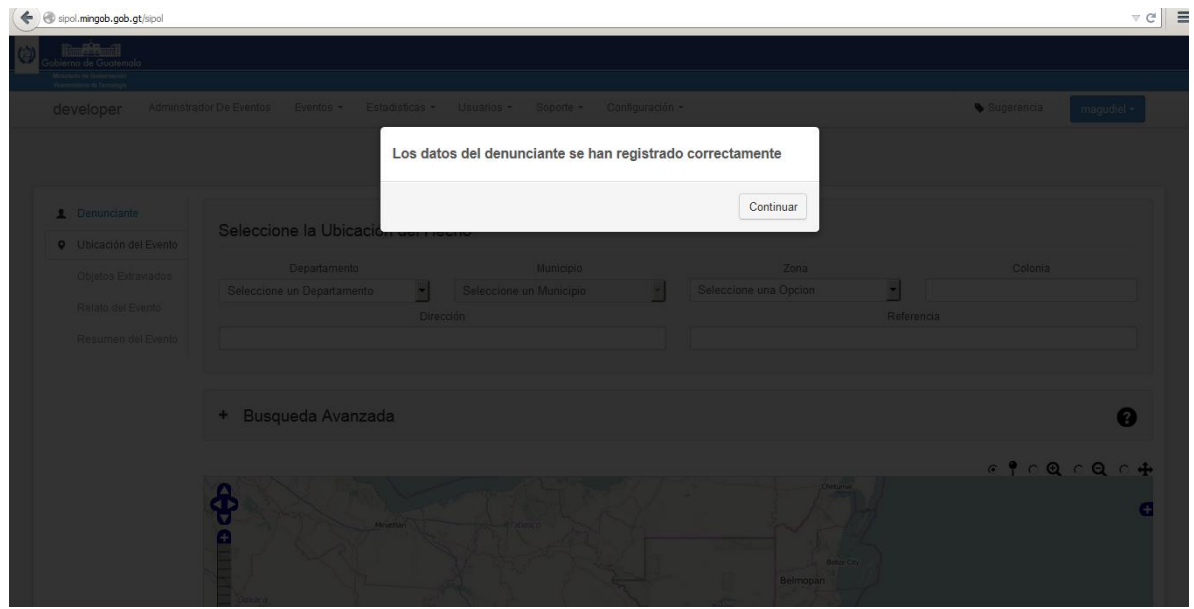

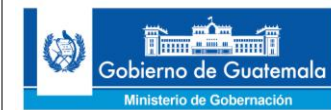

## <span id="page-25-0"></span>**Paso 23: Establecer Ubicación Geográfica del Hecho**

Procedemos a ingresar la ubicación geográfica (departamento, municipio, zona, colonia, dirección y referencia) del hecho denunciado como un extravío dándole un clic al lugar donde el denunciante extravió su pertenencia utilizando el puntero del mouse:

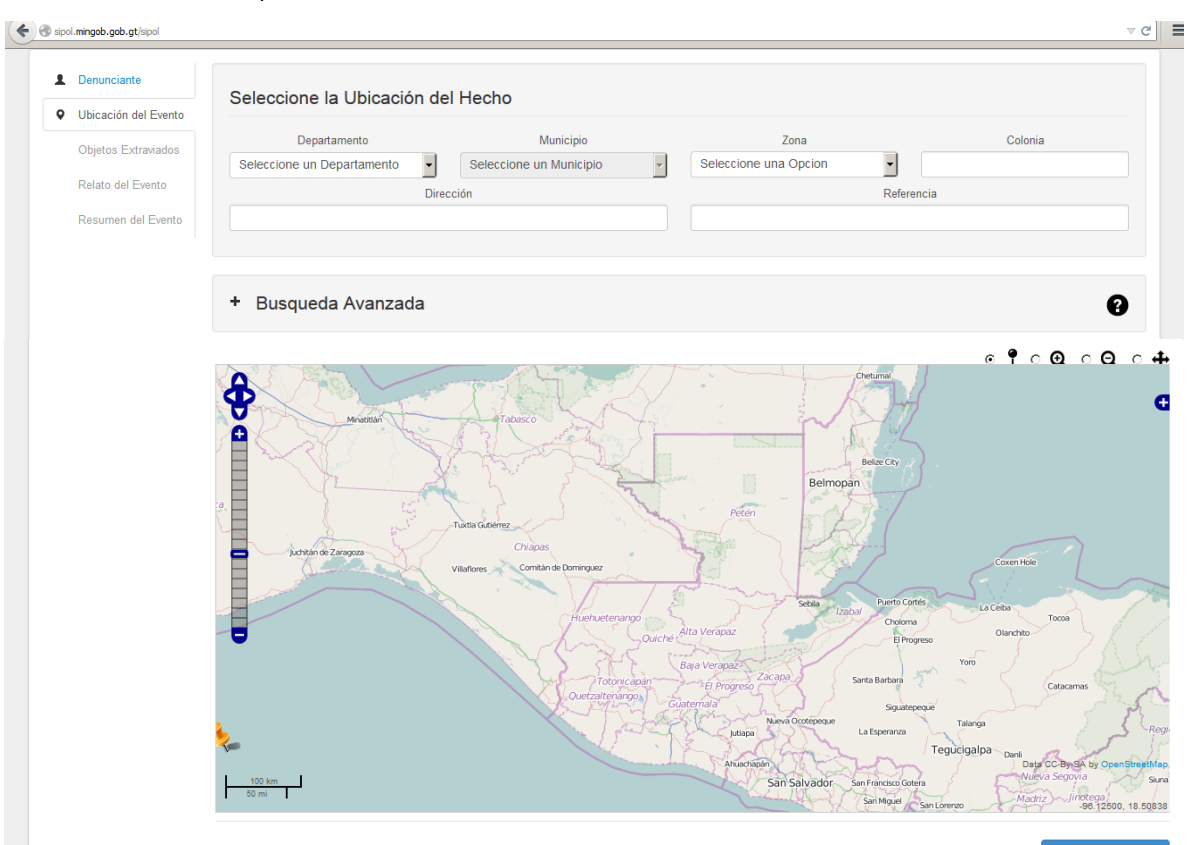

## <span id="page-25-1"></span>**Paso 24: Realizar Búsqueda Avanzada**

En caso de que no logremos ubicar geográficamente en el mapa el hecho acontecido, podemos realizar una búsqueda avanzada ingresando el nombre del lugar poblado en la caja de texto marcada en rojo y luego pulsamos el botón **Buscar**:

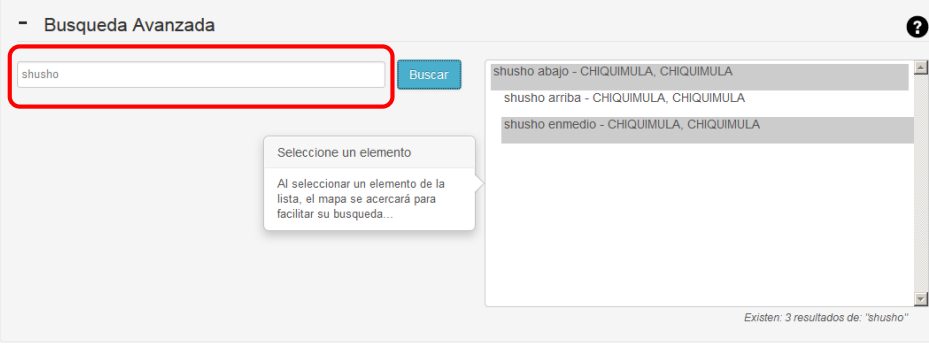

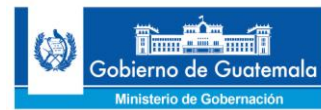

## <span id="page-26-0"></span>**Paso 25: Guardar Ubicación del Objeto Extraviado**

Se procede a guardar la información de la ubicación del hecho denunciado mediante el botón **Guardar Ubicación**:

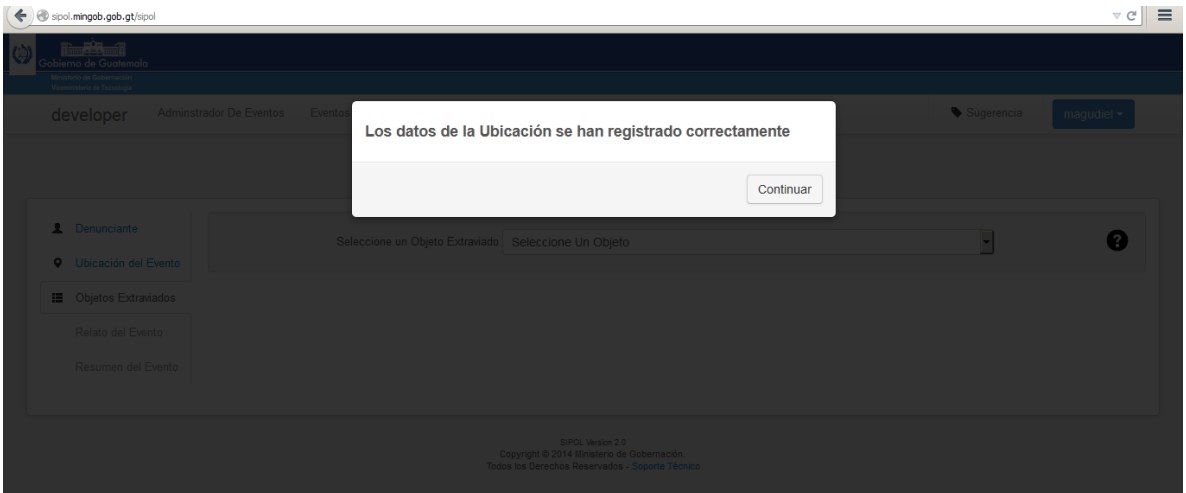

## <span id="page-26-1"></span>**Paso 26: Seleccionar Tipo de Objeto Extraviado**

En este paso procedemos a seleccionar el tipo de objeto extraviado, luego lo seleccionamos y damos clic en el botón **Seleccionar**:

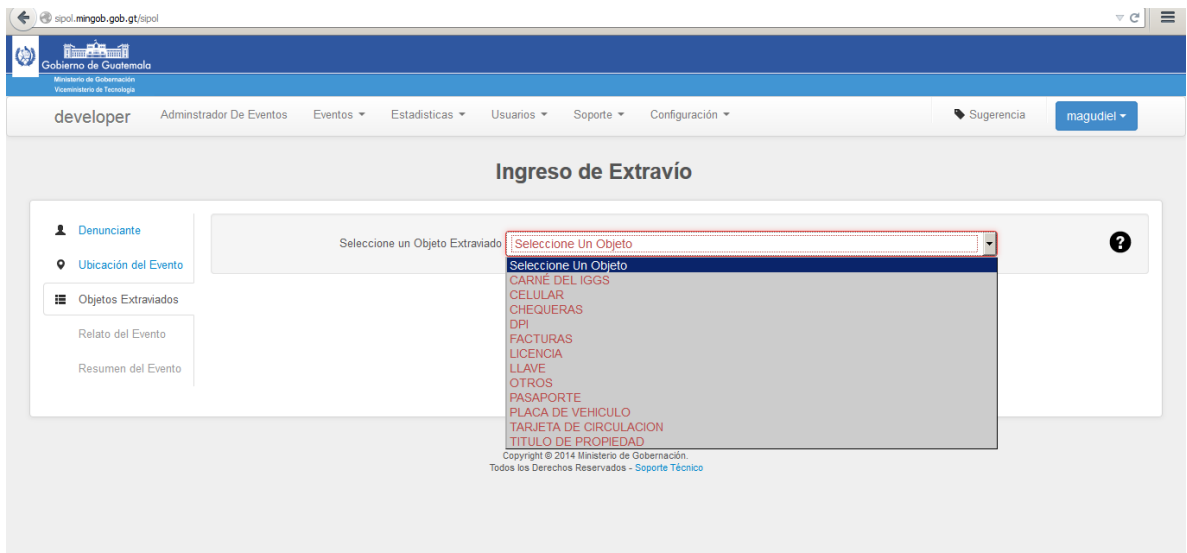

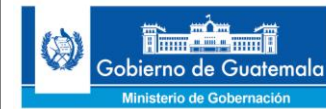

## <span id="page-27-0"></span>**Paso 27: Ingreso de Información sobre el Objeto Extraviado**

En base al tipo de objeto extraviado seleccionado nos aparecen los campos requeridos por cada tipo de objeto, por lo que en este manual utilizaremos como ejemplo un "extravío de DPI", por lo que procedemos a buscarlo a través de los nombres y apellidos o por el número del DPI de la persona quien es la dueña de dicho documento de identificación extraviado:

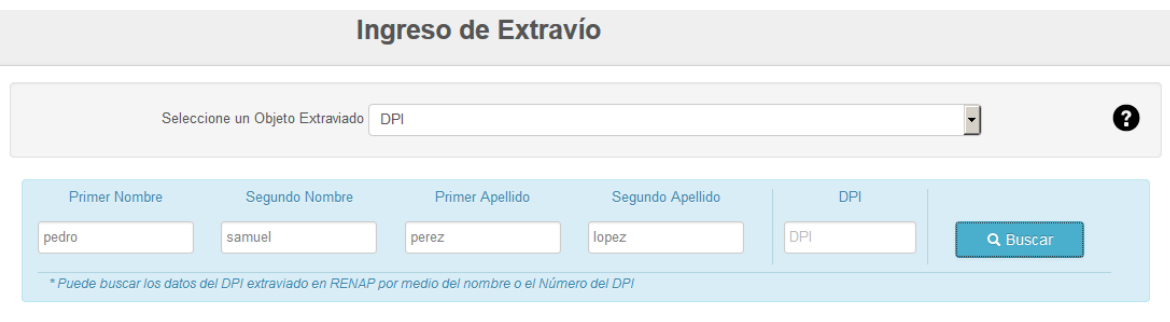

## <span id="page-27-1"></span>**Paso 28: Buscar y Seleccionar Datos del DPI Extraviado**

Luego de encontrar los datos personales del DPI buscado procedemos a seleccionar en la ventana de resultados de la búsqueda el registro que corresponde al nombre del denunciante dando clic sobre los nombres y apellidos y luego damos clic en el botón **Utilizar Datos** para continuar con el proceso:

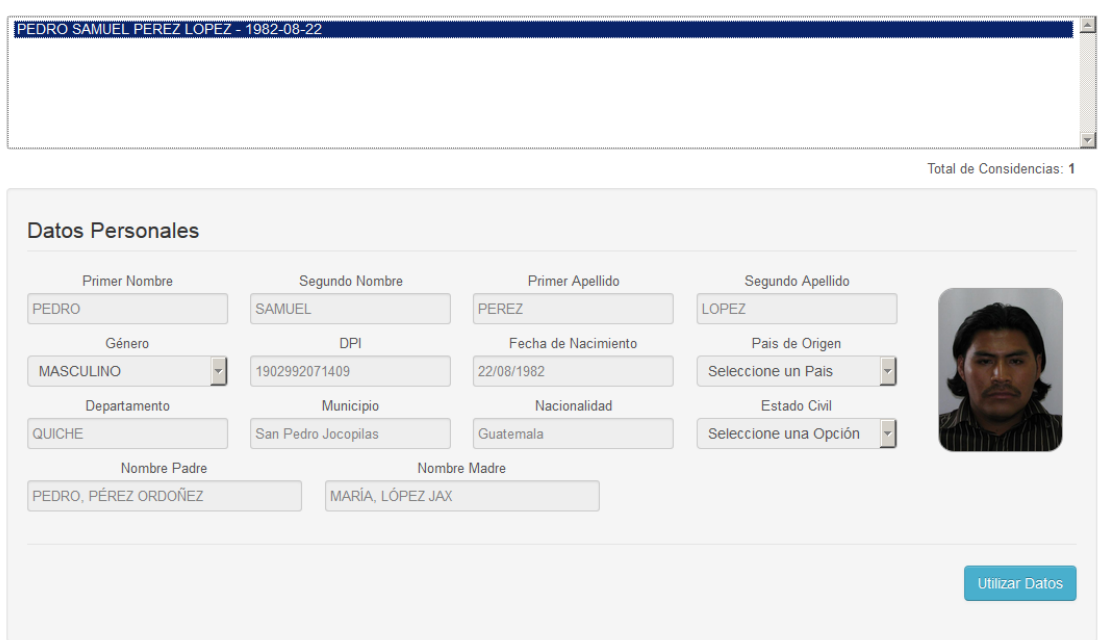

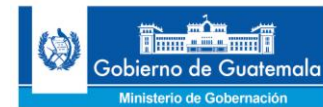

## <span id="page-28-0"></span>**Paso 29: Ingreso de Fecha y Hora en que fue Extraviado el Objeto**

Procedemos a solicitarle al denunciante la fecha y hora exacta en que extravió el objeto, luego ingresamos esos datos en el sistema y damos clic al botón **Guardar Hecho**, en caso de que el denunciante no tenga más objetos extraviados que denunciar luego de guardar le damos clic al botón **Continuar**, en caso contrario damos clic al botón **Ingresar Otro Objeto** como se muestra en los botones de abajo:

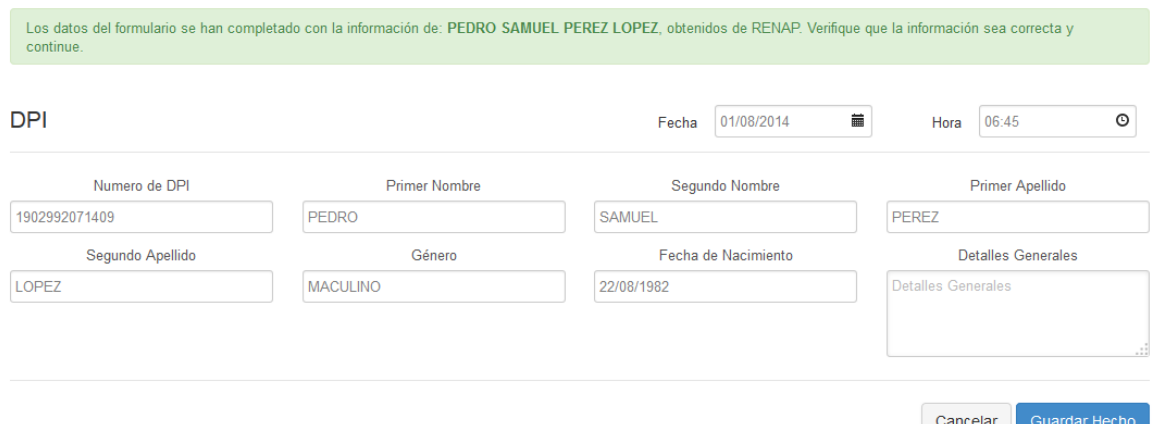

## <span id="page-28-1"></span>**Paso 30: Guardar Datos del Objeto Extraviado / Ingresar Otro Objeto Extraviado**

Luego de ingresar todos los datos sobre el objeto extraviado que el sistema solicita se procede a guardar los datos del objeto extraviado presionando el botón guardar hecho (Objeto Extraviado):

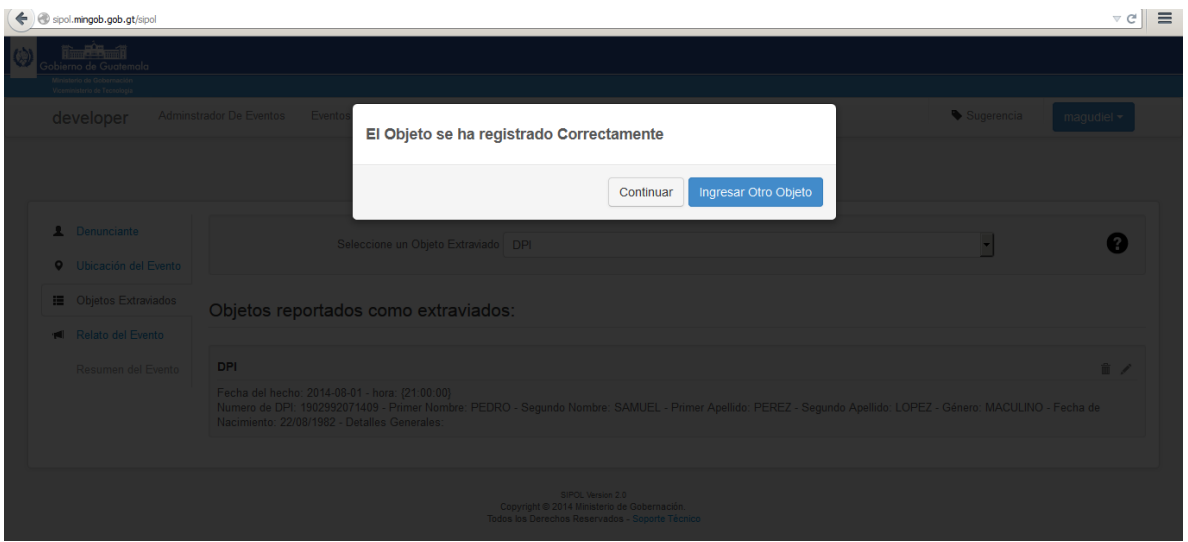

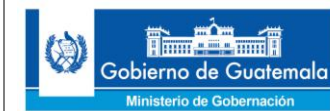

## <span id="page-29-0"></span>**Paso 31: Ingreso del Relato sobre el Extravío del Objeto y del Destinatario**

En este paso procedemos a ingresar el relato del hecho suscitado, el cual es narrado por el denunciante así como el destinatario de hacia dónde va dirigido la constancia de extravío:

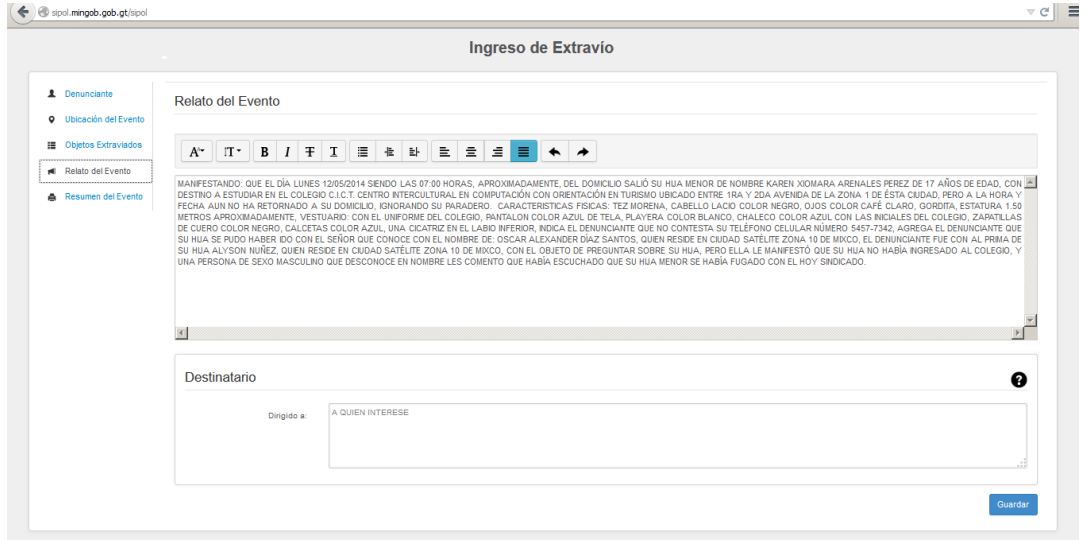

## <span id="page-29-1"></span>**Paso 32: Guardar el Relato del Hecho**

Como paso previo a la confirmación de la constancia de extravío procedemos a guardar el relato del hecho sobre el objeto extraviado:

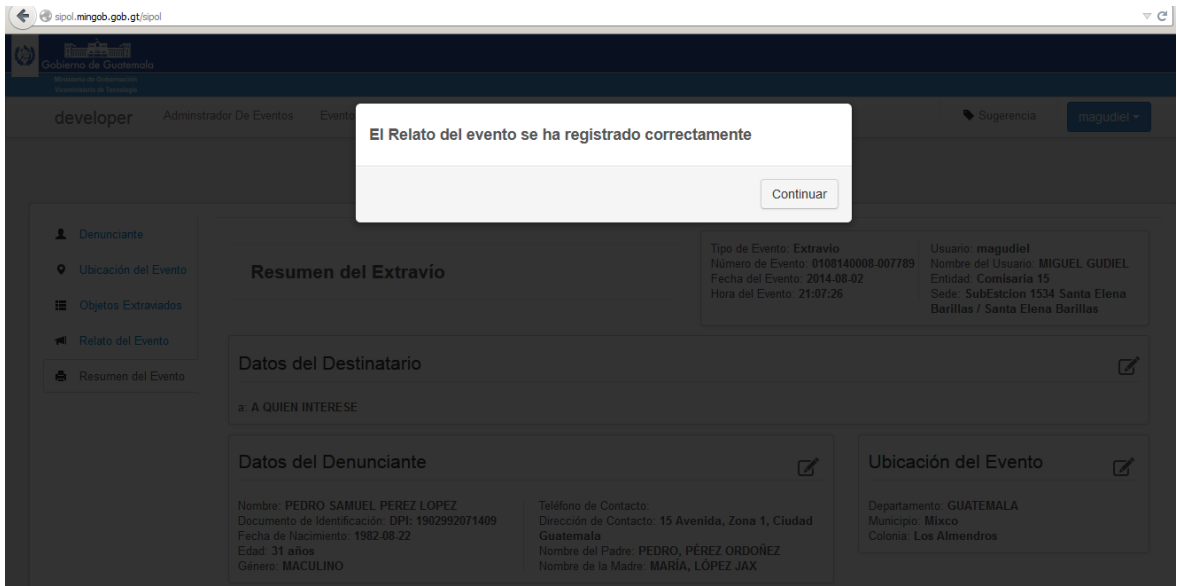

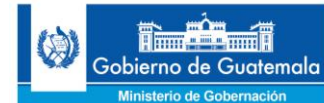

 $\equiv$ 

## <span id="page-30-0"></span>**Paso 33: Resumen de la Constancia de Extravío – Opción de Realizar Cambios**

En este caso tenemos ya lista la constancia de extravío, por lo que el sistema nos despliega un resumen de dicha constancia con la opción de que si necesitamos cambiar algún dato ingresado tenemos la posibilidad de realizar cualquier cambio mediante el botón ubicado en las esquinas superiores de cada sección del resumen:

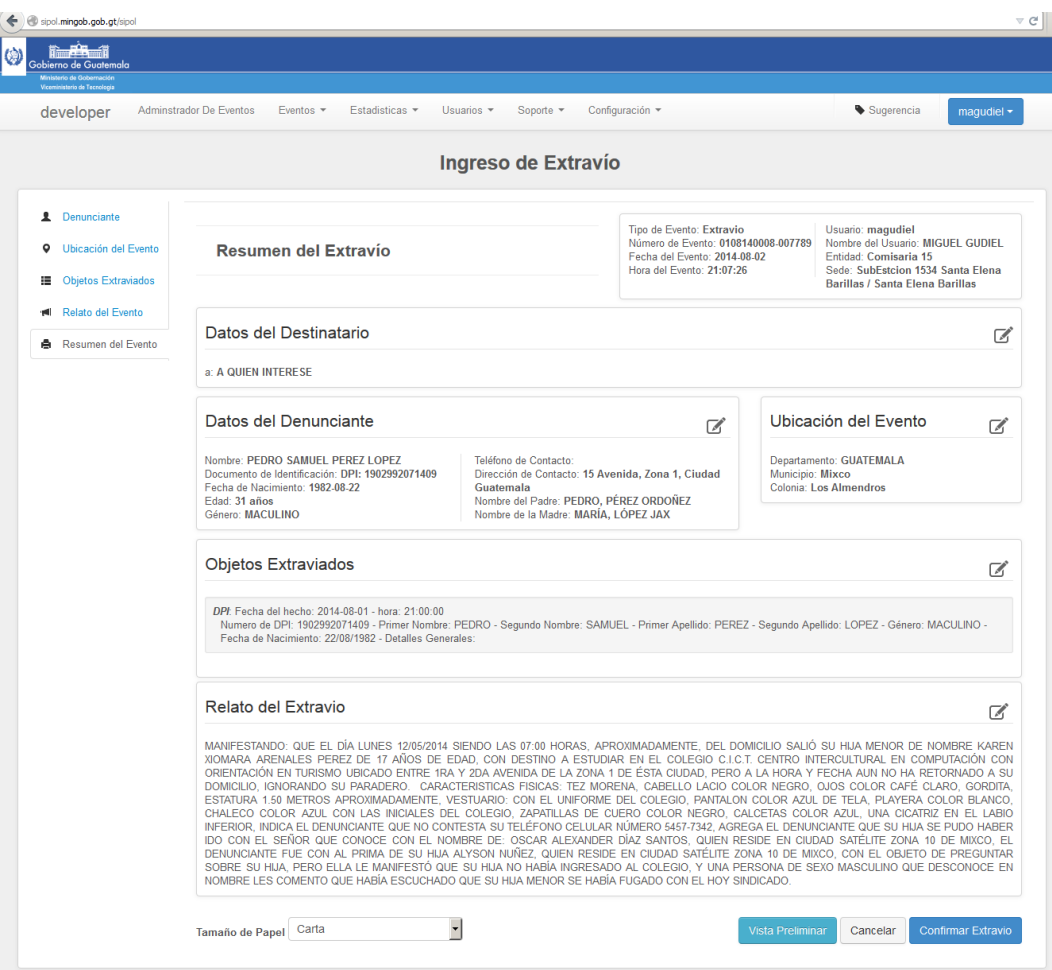

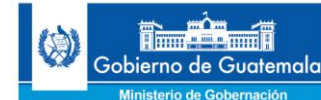

#### <span id="page-31-0"></span>**Paso 34: Constancia de Extravío Finalizada y Lista para Impresión**

En el caso de haber confirmado la constancia de extravío presionando el botón **Confirmar Extravío**, el sistema automáticamente nos abre una nueva pestaña en el explorador de internet (si es Mozilla Firefox o Google Chrome) con la constancia de extravío completa y lista para ser impresa o guardada en formato PDF:

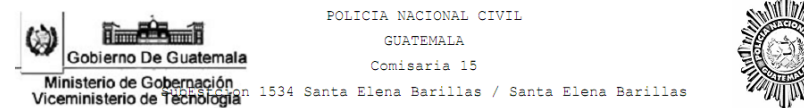

DENUNCIA NO. 0108140008-007774

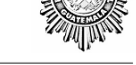

FECHA/HORA: 01-08-2014 10:40:53

AUXILIAR FISCAL JUAN PEREZ<br>MINISTERIO PUBLICO BARRIO GERONA:

**DENUNCIA** 

EL INFRASCRITO AGENTE DE PNC IDENTIFICADO COMO MIGUEL GUDIEL, OFICINISTA DE LA COMISARIA 15, HACE CONSTAR QUE EL DÍA UNO DE AGOSTO DE DOS MIL CATORCE SIENDO LAS DIEZ HORA(S) CON CUARENTA MINUTOS, A ESTA OFICINA DE ATENCIÓN CIUDADANA, VOLUNTARIAMENTE, SE PRESENTÓ LA SIGUIENTE PERSONA QUIEN SE IDENTIFICÓ COMO:

EDGAR GENARO SANCHEZ RAXCACO, DE 39 AÑOS, GÉNERO MACULINO, ESTADO CIVIL CASADO, NACIDO EN EL PAÍS GUATEMALA, DEPARTAMENTO BAJA VERAPAZ, CON DOMICILIO ACTUAL GUATEMALA, TELÉFONO ACTUAL: , SE IDENTIFICA CON DPI: 1954 04807 1503 (UNO MIL NOVECIENTOS CINCUENTA Y CUATRO, CERO, CUATRO MIL OCHOCIENTOS SIETE, UNO MIL QUINIENTOS TRES), NOMBRE DEL PADRE: ALBERTO SANCHEZ CUXUM NOMBRE DE LA MADRE: FELISA RAXCACO GARCIA.

#### OCURRIÓ EL EXTRAVÍO DE LOS OBJETOS SIGUIENTES

CARNÉ DEL IGGS<br>EL DÍA: TREINTA DE JULIO DE DOS MIL CATORCE A LAS: DOCE HORA(S) CON CUARENTA Y CINCO MINUTOS. EMPRESA EN LA QUE LABORA: PEPSI - DATOS GENERALES: 987654376677665

RELATO:

KHYIYYUFDRRTYDR

DE Y PARA EL USO QUE EL INTERESADO (A) CONVENGA, SE EXTIENDE LA PRESENTE CONSTANCIA EN UNA HOJA DE PAPEL BOND, MEMBRETADA, SELLADA Y FIRMADA EL DIA TREINTA DE JULIO DE DOS MIL CATORCE; ASIGNADA CON EL CODIGO UNICO DE EXTRAVIO 0107140125-007659; EXCLUSIVAMENTE PARA TRAMITE DE REPOSICIÓN. EL EXTRAVÍO NO CONSTITUYE UNA PERSECUCIÓN PENAL.

 $(F)$ 

OSCAR RAUL SUM CHAVEZ DENUNCIANTE

> Ca ci OFICINISTA DE TURNO - PNC "SOY POLICIA CON VALOR Y VIVO PARA SERVIR CON CONFIABILIDAD" Comisaria 11

03/08/2014 18:58:17

Pagina 1/1

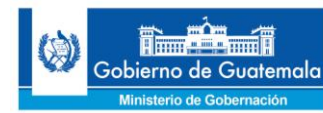

## <span id="page-32-0"></span>**Diagrama del Proceso de Elaboración de una Constancia de Extravío**

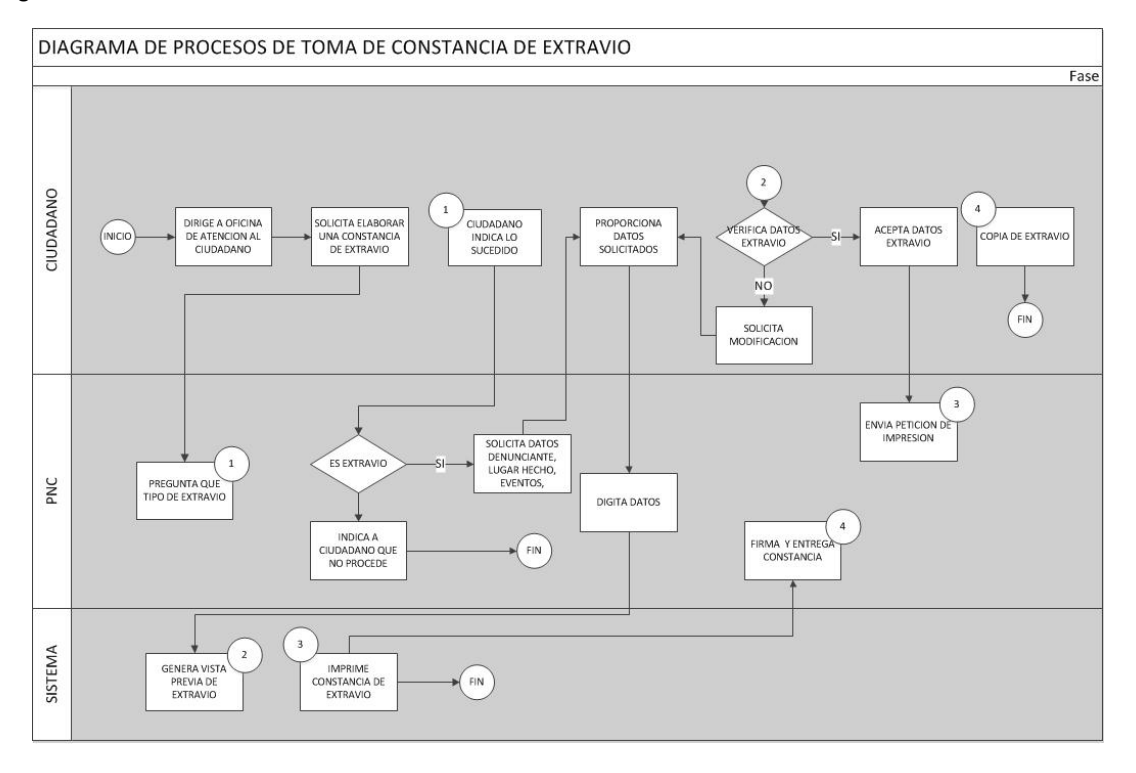

## <span id="page-32-1"></span>**Paso 35: Tipo de Evento: Incidencia Policial**

En caso de que el hecho sea una Incidencia Policial, el procedimiento para registrarlo es en la opción que se llama Incidencia:

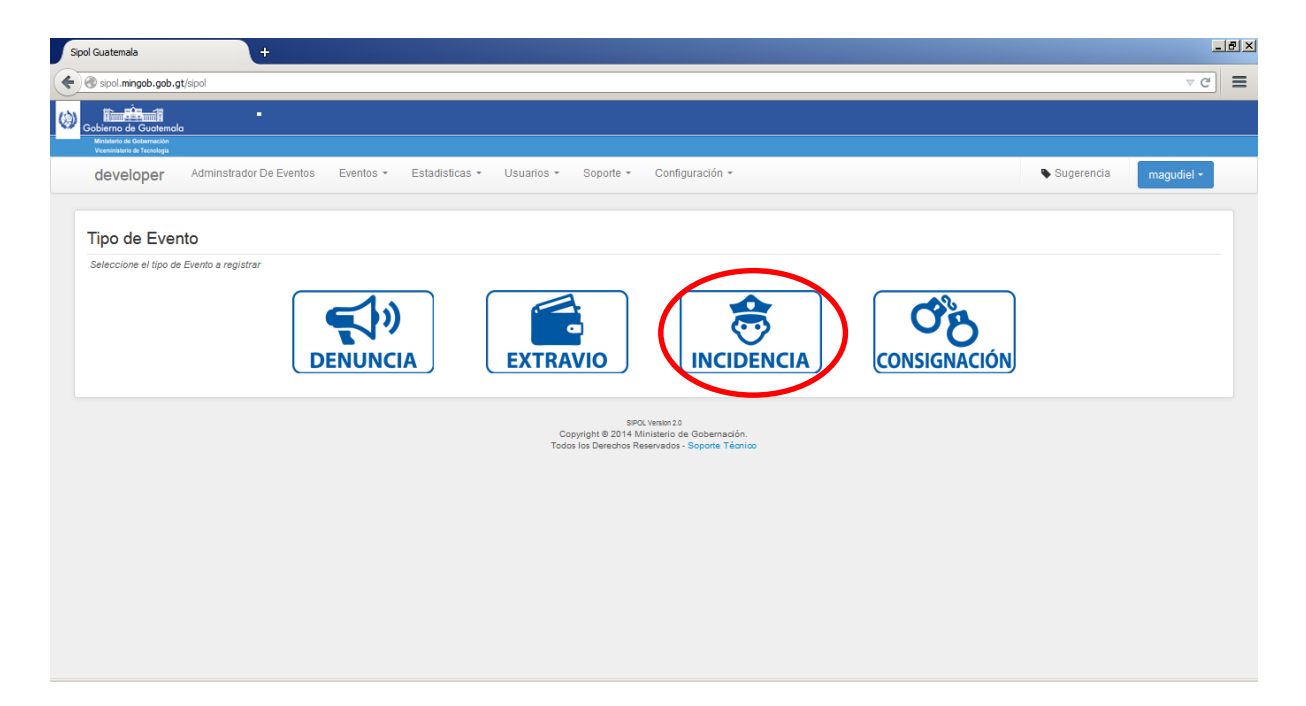

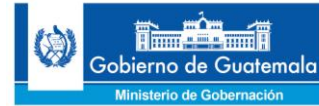

## <span id="page-33-0"></span>**Paso 36: Selección de un Tipo y un Motivo de la Incidencia Policial**

Luego de establecer que se trata de un reporte de incidencia policial, procedemos a escoger el tipo de incidencia, el origen del parte policial, número de RPI, caso MP, caso PNC, fecha de inicio y finalización, hora de inicio y finalización, detalles adicionales y el destinatario del reporte de incidencia:

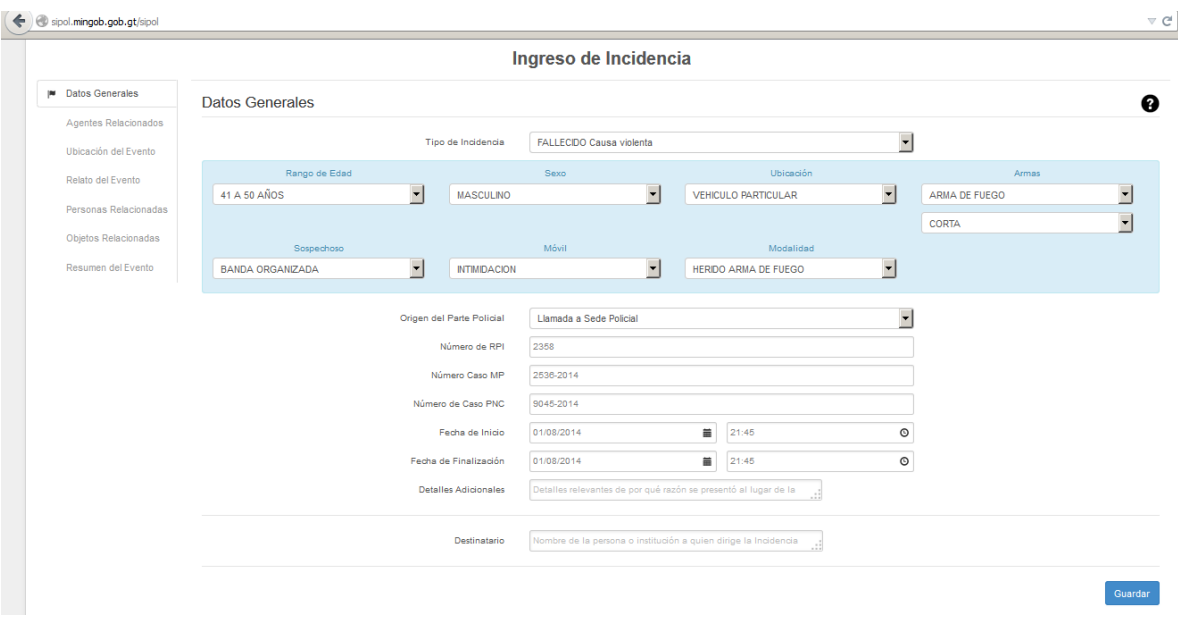

## <span id="page-33-1"></span>**Paso 37: Guardar Tipo de Incidencia Policial:**

En este paso procedemos a guardar la información relacionada al tipo de incidencia policial reportada por el agente de turno que se encargó de recabar la información de dicho incidente, esto se realiza dando clic al botón **Guardar**:

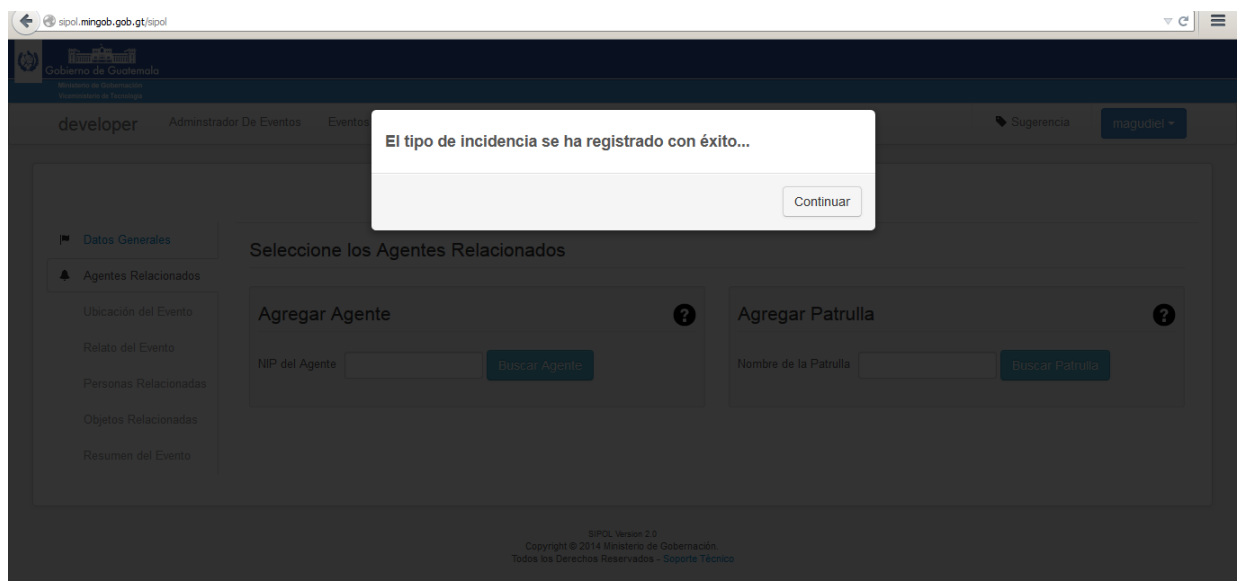

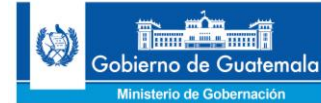

## <span id="page-34-0"></span>**Paso 38: Buscar y Seleccionar Agente de la PNC que atendió la Incidencia**

En este paso se procede a buscar en base de datos a los agentes de la PNC que atendieron la incidencia, esto se realiza ingresando el NIP (número de identificación policial) en la caja de texto de nombre NIP del agente y damos clic en el botón **Buscar Agente**:

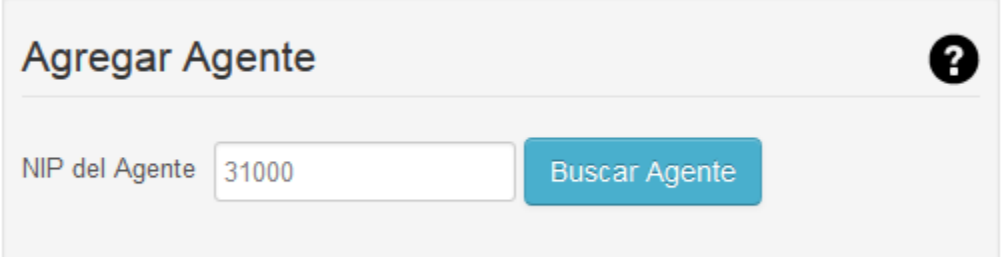

## <span id="page-34-1"></span>**Paso 39: Agregar Patrulla Implicada en la Incidencia**

En este paso nos toca agregar la(s) patrulla(s) que acudieron al lugar del hecho reportado en la Incidencia, esto se realizar ingresando el número de la(s) patrulla(s) así como la entidad a la cual está(n) asignada(s) dicha(s) patrulla(s) y presionando el botón **Añadir Patrulla**:

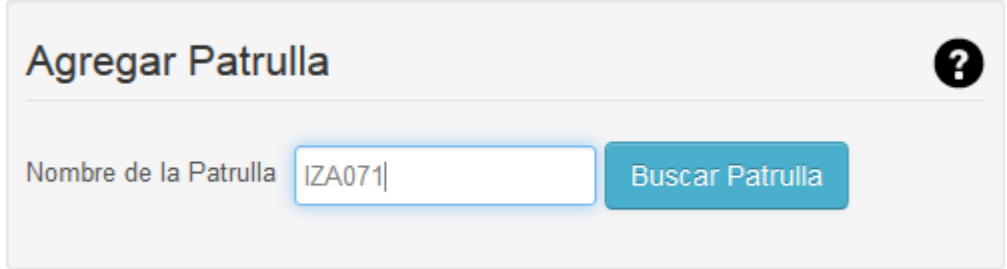

## <span id="page-34-2"></span>**Paso 40: Añadir el (los) Agente(s) Policial(es) que atendió (atendieron) la Incidencia**

A continuación añadimos la Información del (los) Agente(s) que atendieron la incidencia dando clic en el botón **Añadir Agente**:

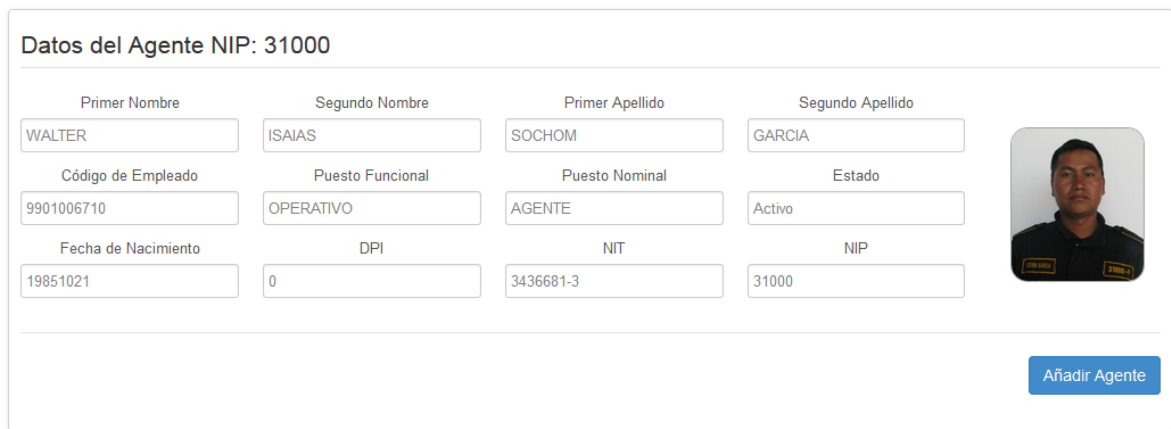

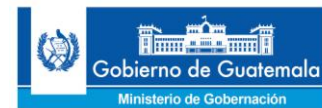

#### <span id="page-35-0"></span>**Paso 41: Añadir la(s) Patrulla(s) Policial(es) que atendió (atendieron la Incidencia**

En este paso procedemos a añadir las patrullas policiales que atendieron la incidencia dando clic en el botón **Añadir Patrulla**:

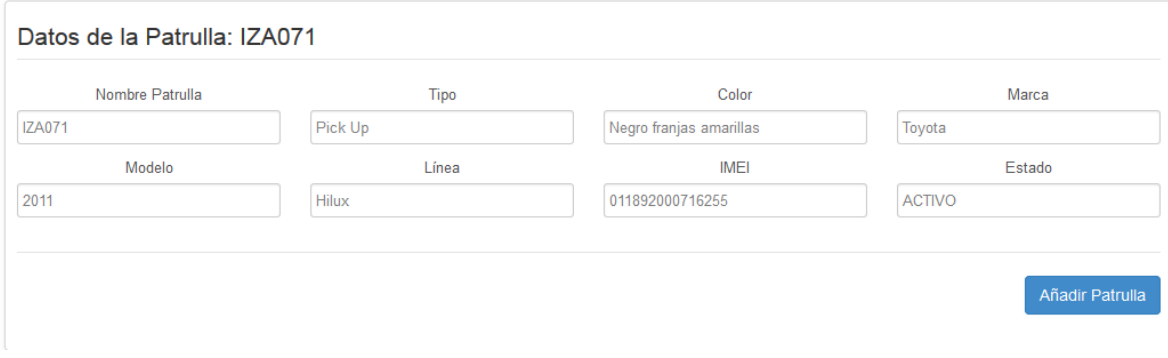

## <span id="page-35-1"></span>**Paso 42: Guardar Datos de los agentes de la PNC y de la(s) patrulla(s) que atendieron el incidente**

Este procedimiento se realiza dando clic en el botón **Añadir Agente**, sin embargo en caso de ser más de un (1) agente y una (1) patrulla que atendieron la incidencia, el sistema nos pregunta si deseamos continuar con el proceso o ingresamos otro(s) agente(s), si ese fuera el caso se buscan y seleccionan los agentes y se agregan la(s) patrullas siguiendo los pasos 36 y 37:

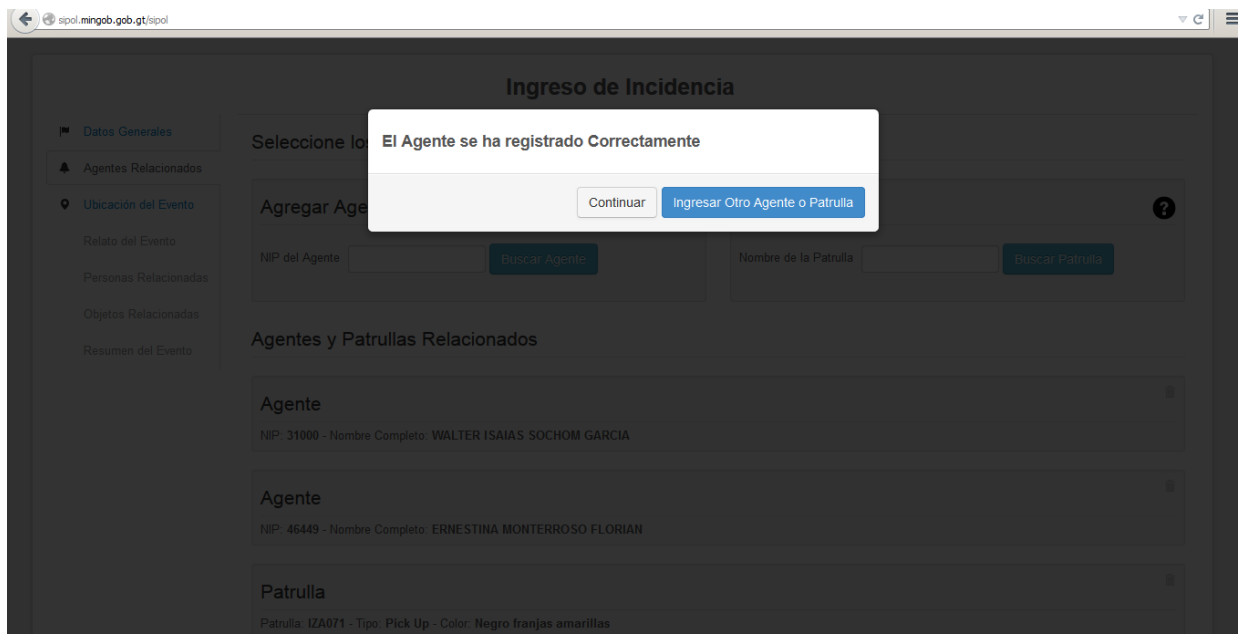

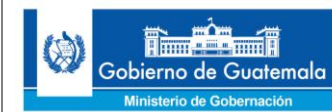

<span id="page-36-0"></span>Procedemos a ingresar datos sobre la ubicación geográfica del lugar donde ocurrió la incidencia reportada por el agente de la PNC dando clic en dicho lugar con el puntero del mouse en forma de un pin, así como también ingresando datos como departamento, municipio, zona, colonia, dirección y referencia:

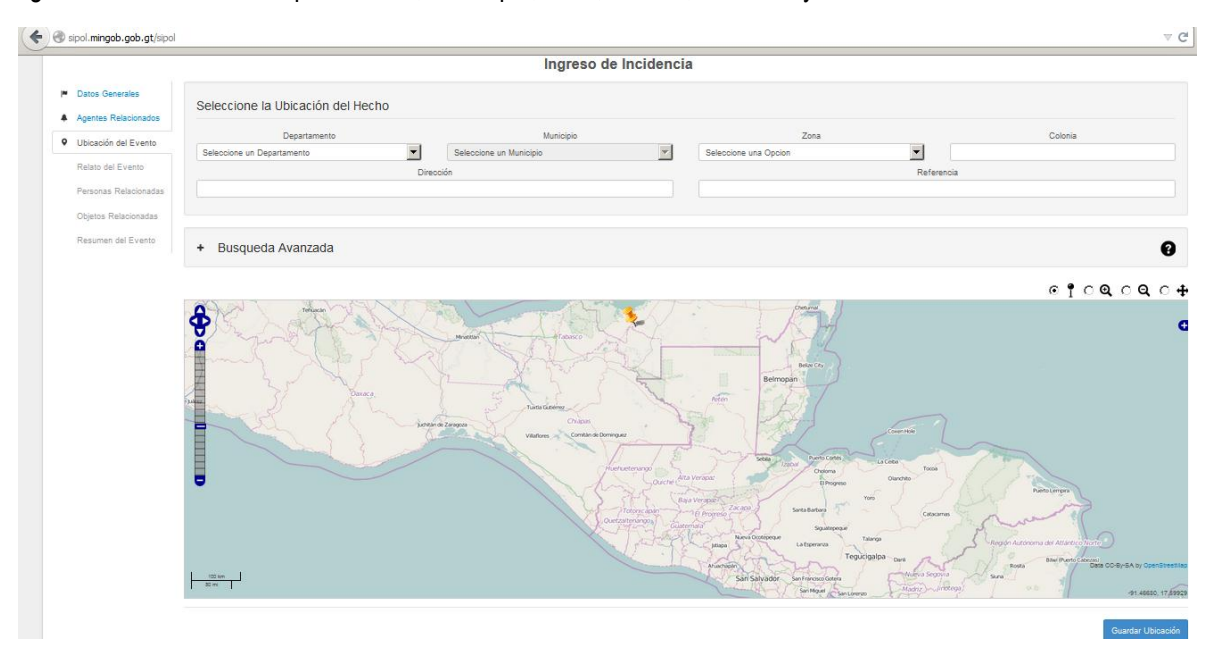

## <span id="page-36-1"></span>**Paso 44: Realizar Búsqueda Avanzada**

En caso de que no logremos ubicar geográficamente en el mapa la incidencia reportada, podemos realizar una búsqueda avanzada ingresando el nombre del lugar poblado en la caja de texto marcada en rojo y luego pulsamos el botón **Buscar**:

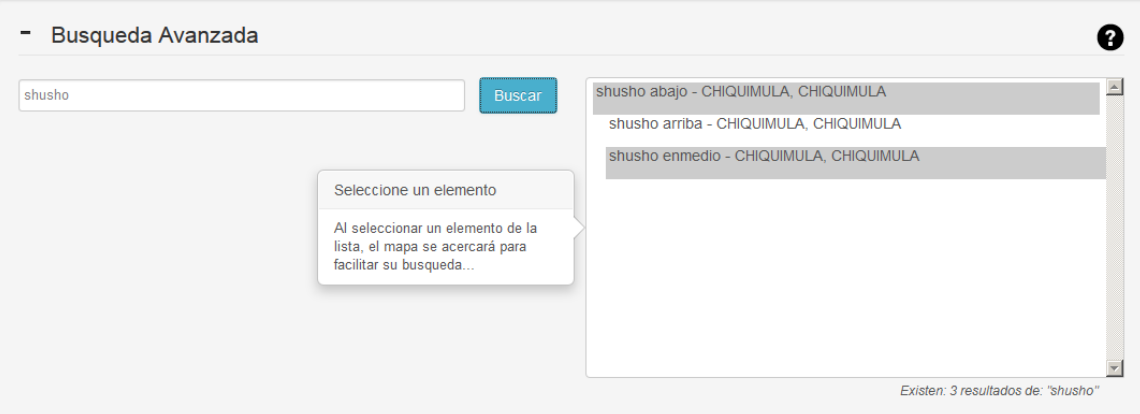

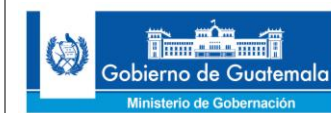

## <span id="page-37-0"></span>**Paso 45: Guardar Ubicación de la Incidencia Policial**

En este paso procedemos a guardar la ubicación geográfica del lugar donde ocurrió la incidencia, esto lo realizamos dando clic al botón **Guardar Ubicación**:

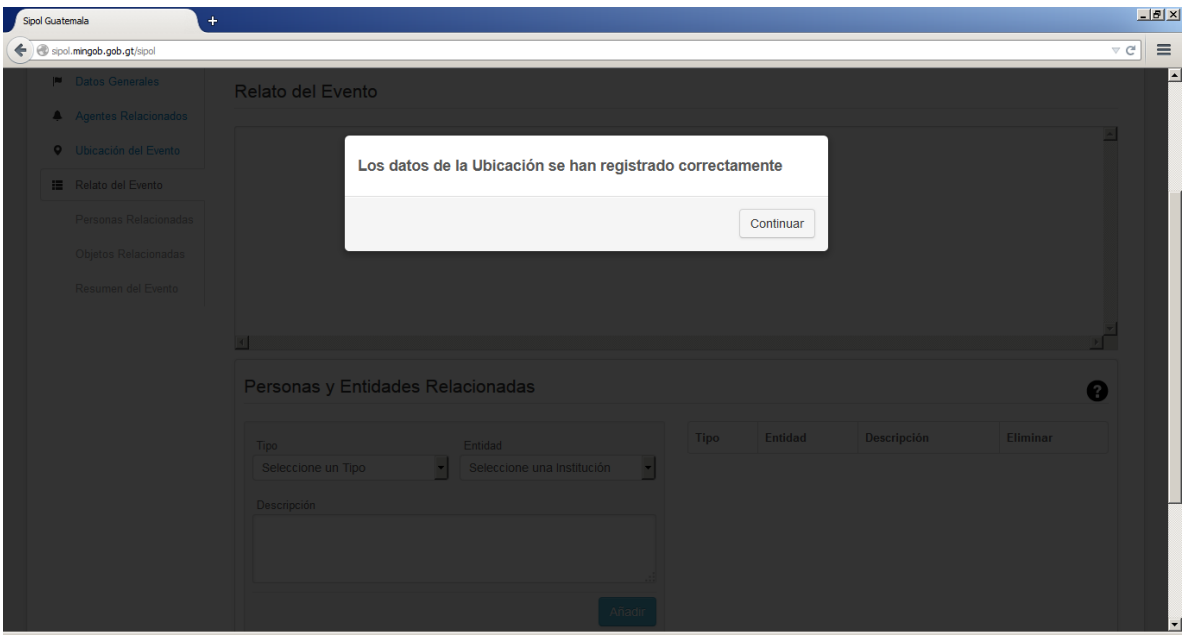

## <span id="page-37-1"></span>**Paso 46: Ingreso del Relato de la Incidencia Policial y de las Personas y Entidades Relacionadas**

En este paso procedemos a ingresar todo el relato que el agente de la PNC documento en el momento de la sucesión de la incidencia policial, esto se realiza ingresando el texto en la caja de texto de nombre relato del evento:

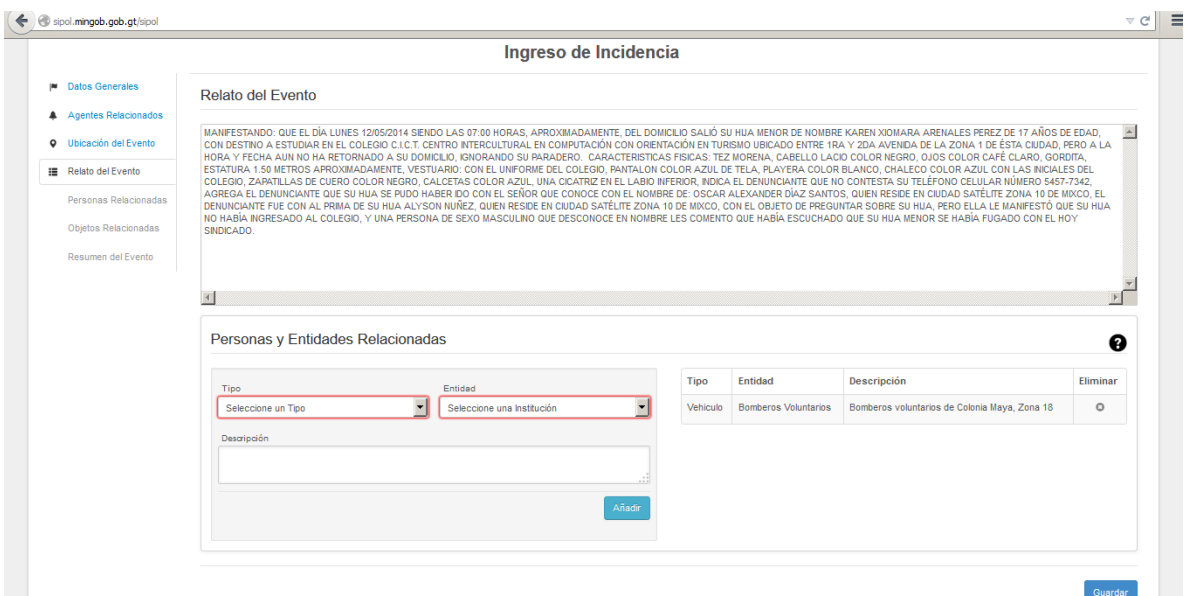

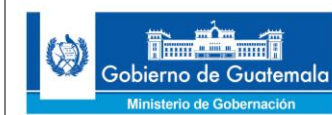

## <span id="page-38-0"></span>**Paso 47: Guardar Relato de la Incidencia**

En este paso procedemos a guardar el relato de la incidencia policial dando clic al botón **Guardar**:

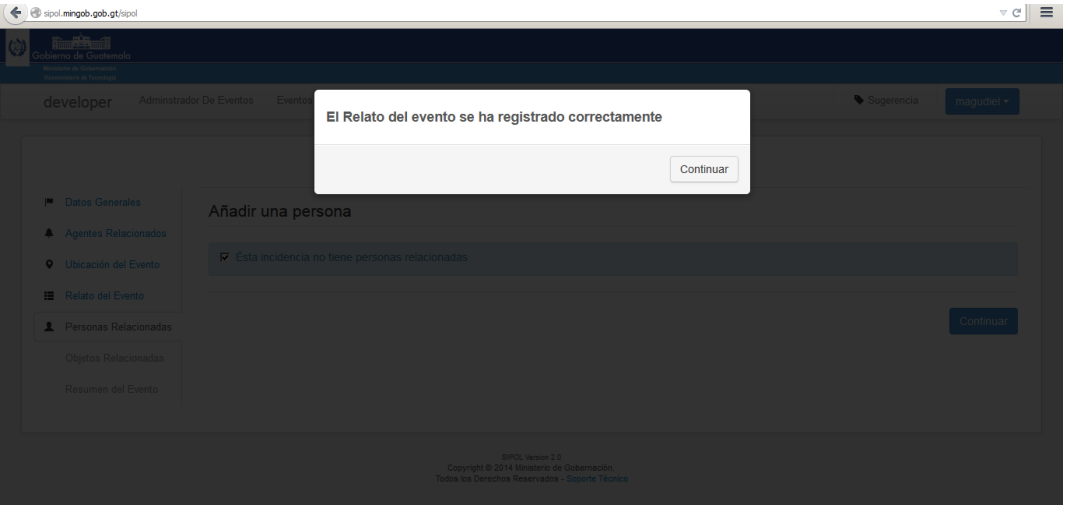

## <span id="page-38-1"></span>**Paso 48: Selección de Calidad Jurídica y Estado Físico de Persona(s) Relacionada(s)**

En caso de que existan personas relacionadas en la incidencia, como por ejemplo, víctima, testigo, sospechoso, etc., se procede a ingresarlas desmarcando la opción: "Ésta incidencia no contiene personas relacionadas" y seleccionando la calidad jurídica y el estado físico por cada persona relacionada en el incidente:

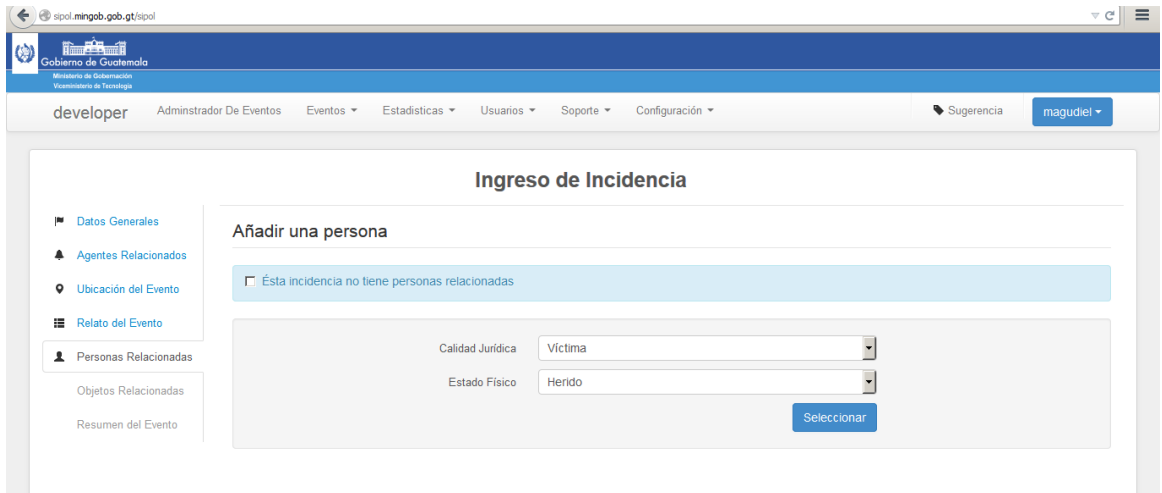

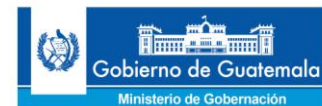

## <span id="page-39-0"></span>**Paso 49: Búsqueda y Utilización de Datos en Renap y de Contacto sobre Persona(s) Relacionada(s)**

En este paso se procede a ingresar los datos correspondientes a la calidad jurídica y al estado físico e cada persona relacionada al incidente, también se ingresan los datos de contacto de la persona relacionada:

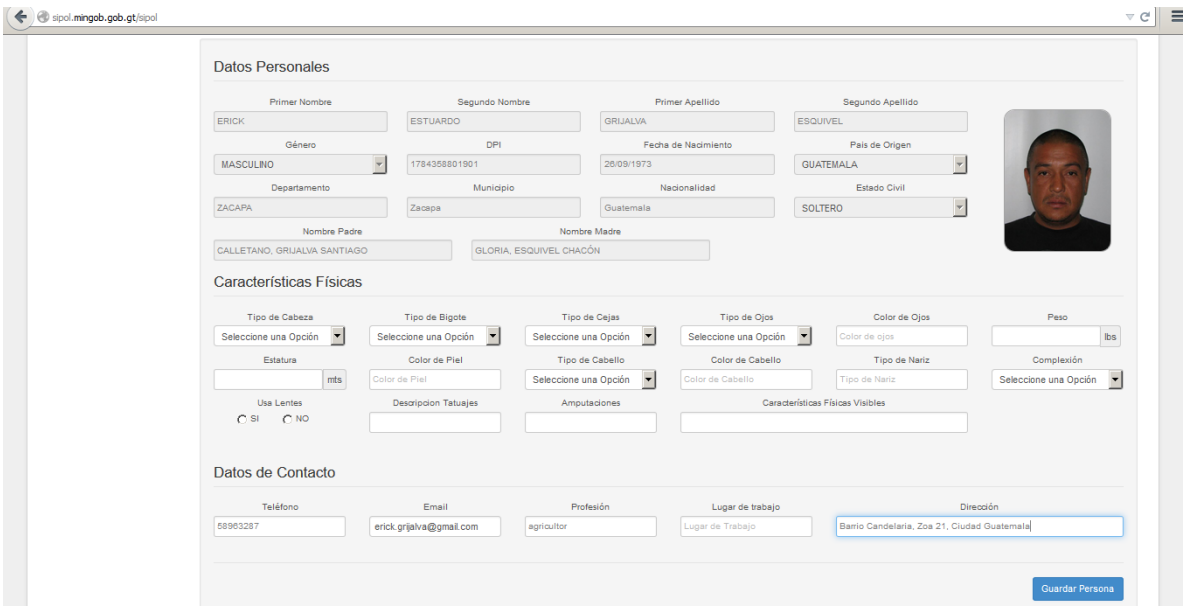

## <span id="page-39-1"></span>**Paso 50: Continuar o Agregar Otra(s) Persona(s) Relacionada(s) al Incidente**

En este paso ingresamos el motivo por el cual el objeto fue consignado, así como el lugar donde fue remitido el objeto consignado:

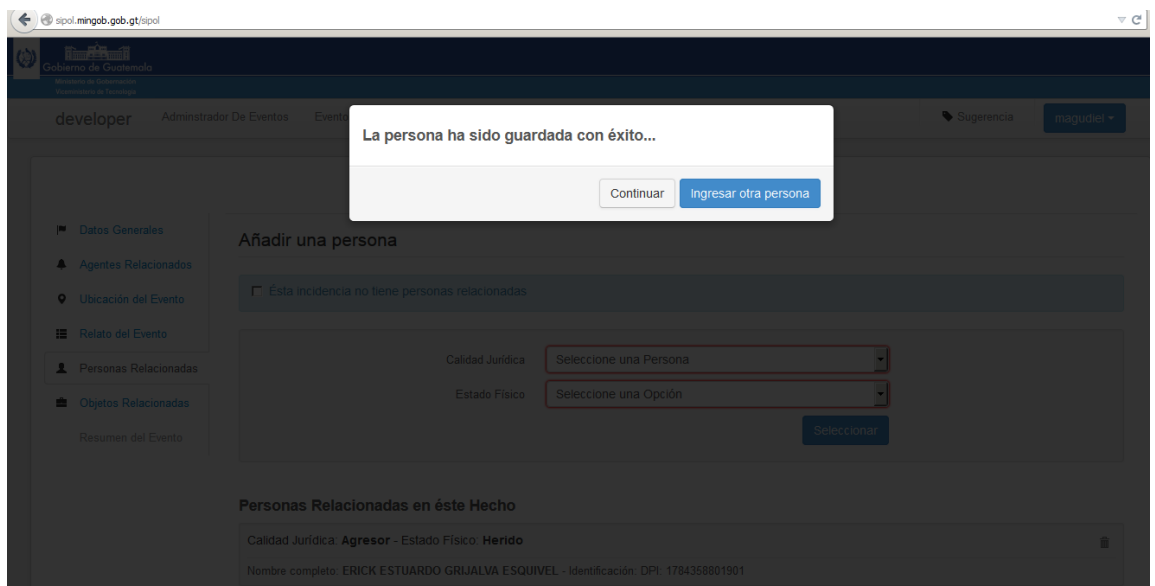

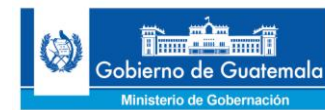

## <span id="page-40-0"></span>**Paso 51: Selección de Objeto(s) Relacionado(s) en la Incidencia**

En caso de que existan objetos relacionados en la incidencia, como por ejemplo, arma, objeto o vehículos, se procede a ingresarlos desmarcando la opción: "ésta incidencia no contiene objetos relacionados" y seleccionando el tipo de objeto y su calificación por cada objeto relacionado en el incidente:

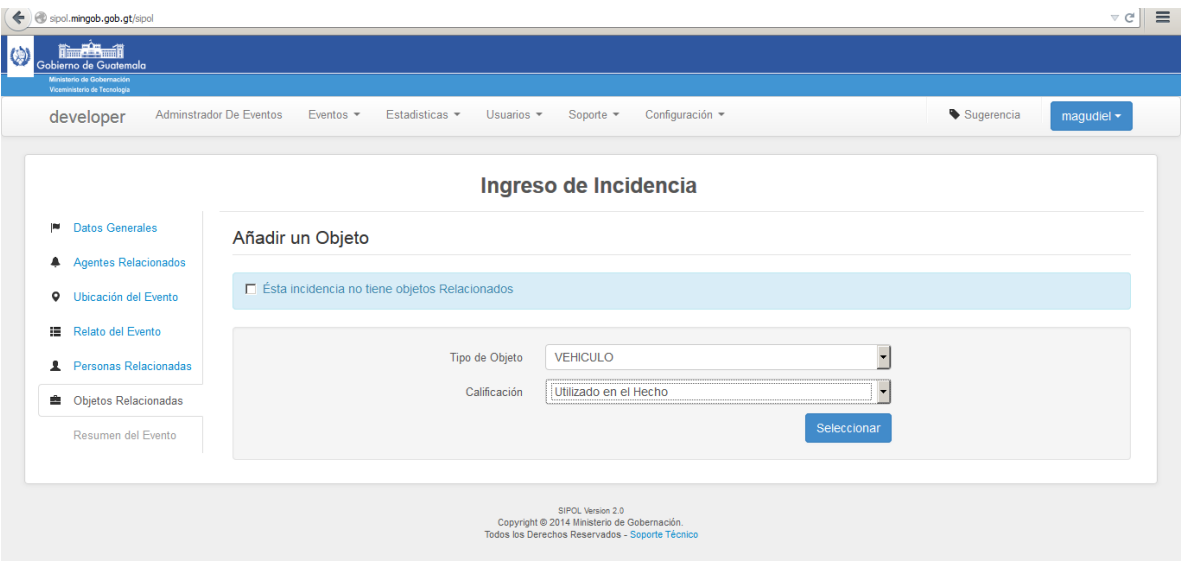

## <span id="page-40-1"></span>**Paso 52: Búsqueda y Utilización de Datos en SAT y Tránsito para un Vehículo Relacionado**

En caso de que el objeto relacionado sea un vehículo el sistema busca en la SAT y el Departamento de Tránsito los datos del vehículo relacionado al evento:

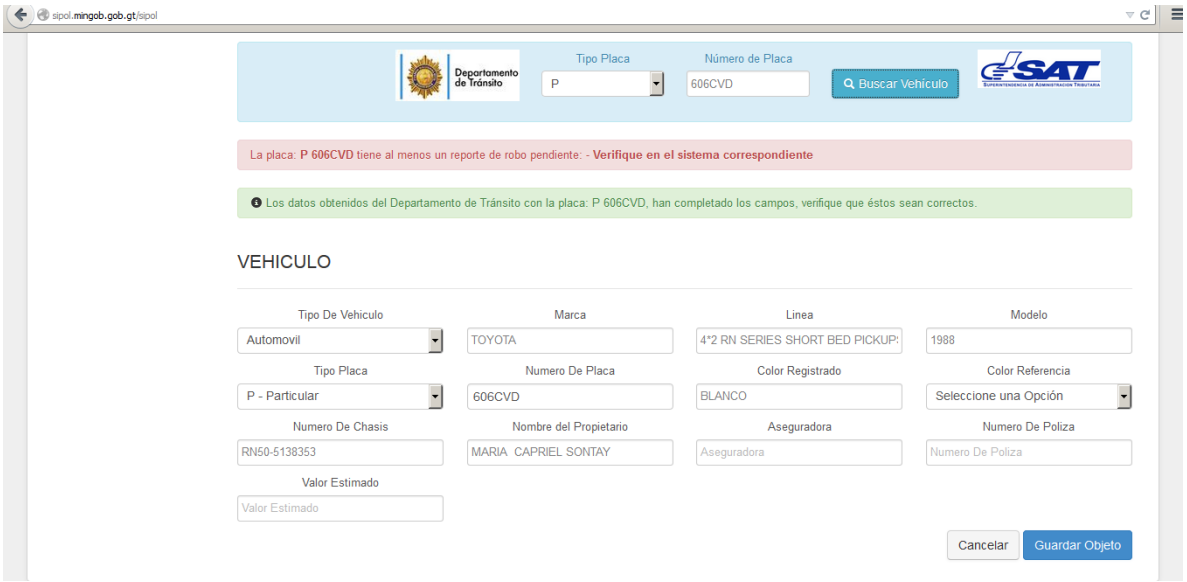

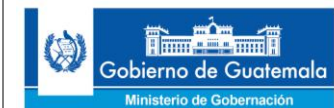

## <span id="page-41-0"></span>**Paso 53: Continuar o Ingresar otro Objeto Relacionado a la Incidencia**

Luego de guardar el objeto relacionado a la incidencia el sistema nos pregunta si deseamos continuar el proceso o ingresar otro objeto relacionado:

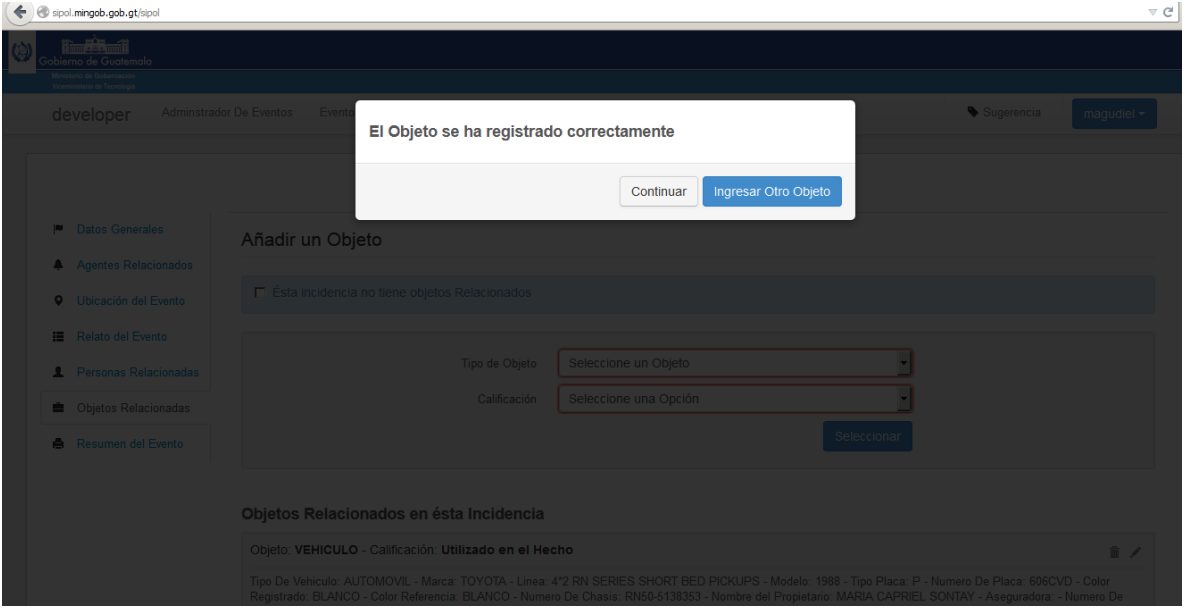

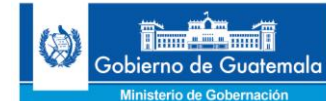

#### <span id="page-42-0"></span>**Paso 54: Resumen de la Incidencia – Opción de Realizar Cambios**

En este caso tenemos ya listo el reporte policial de la incidencia, por lo que el sistema nos despliega un resumen de dicho reporte con la opción de que si necesitamos cambiar algún dato ingresado tenemos la posibilidad de realizar cualquier cambio mediante el botón ubicado en las esquinas superiores de cada sección del resumen:

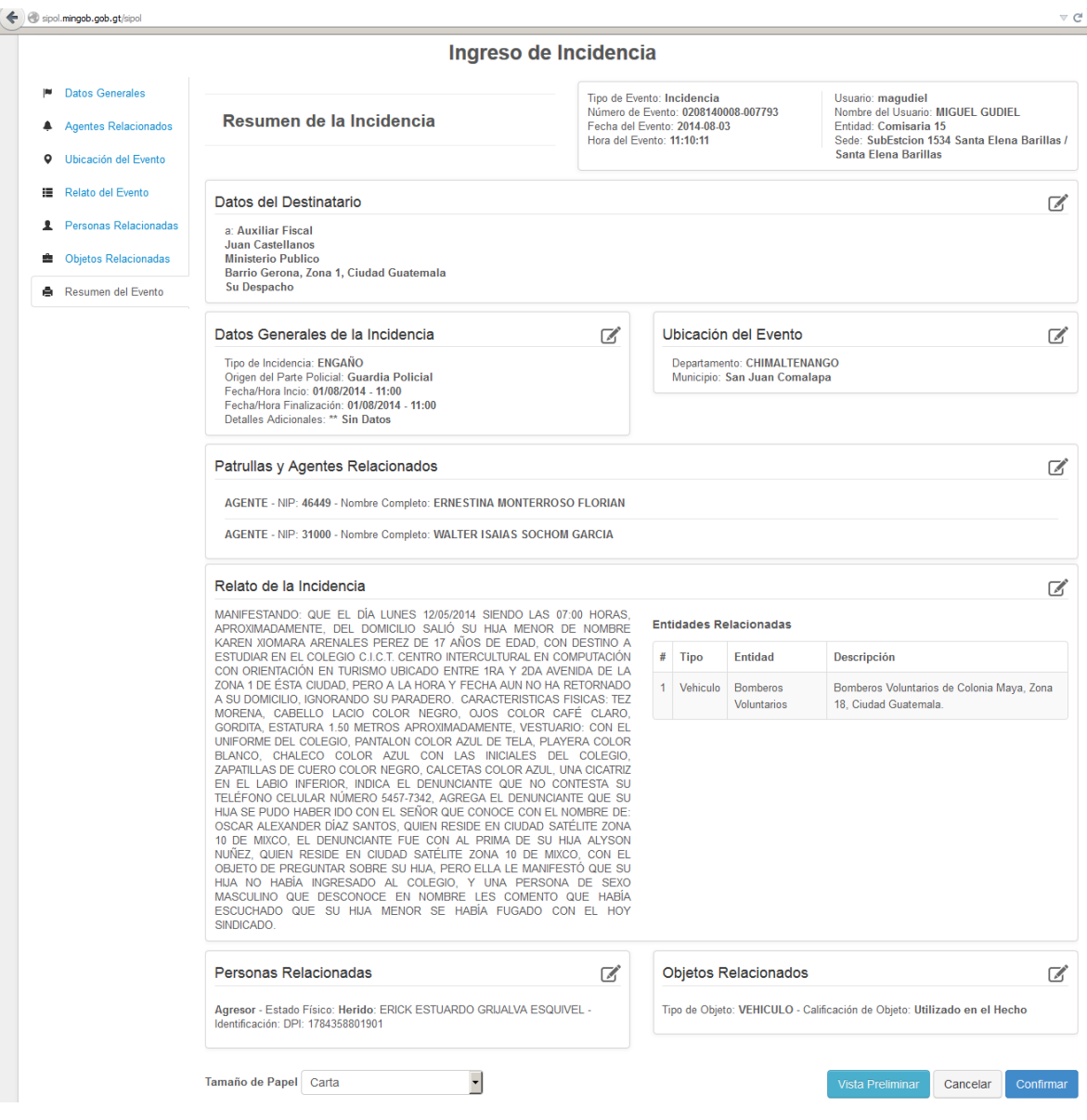

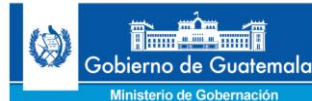

INCIDENCIA NO. 0208140008-007794

#### <span id="page-43-0"></span>**Paso 55: Reporte Policial de Incidencias Finalizado y Listo para Impresión**

En el caso de haber confirmado el reporte de la incidencia presionando el botón **Confirmar**, el sistema automáticamente nos abre una nueva pestaña en el explorador de internet (si es Mozilla Firefox o Google Chrome) con el reporte de la incidencia completo y listo para ser impreso o guardado en formato PDF:

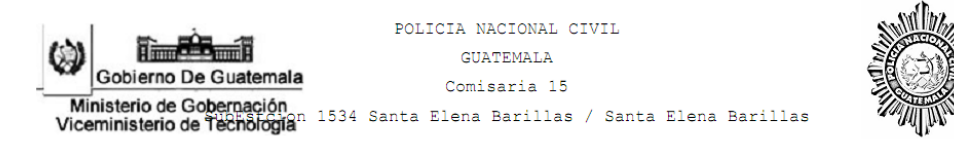

FECHA/HORA: 03-08-2014 19:15:35

HORA: 19:26

PREVENCION POLICIAL

No. 0208140008-007794 GUATEMALA, GUATEMALA 03 DE AGOSTO DE 2014

YO, EL SUSCRITO AGENTE DE LA POLICÍA NACIONAL CIVIL, ERNESTINA MONTERROSO FLORIAN CON NIP: 46449 (CUARENTA Y SEIS MIL CUATROCIENTOS CUARENTA Y NUEVE) EN CUMPLIMIENTO A LO DISPUESTO EN EL ARTÍCULO 304 DEL CÓDIGO PROCESAL PENAL, DECRETO NÚMERO 51-92 DEL CONGRESO DE LA REPÚBLICA DE GUATEMALA, PROCEDO A INFORMARLE DETALLADAMENTE DE LO SIGUIENTE:

MANIFESTANDO: QUE EL DÍA LUNES 12/05/2014 SIENDO LAS 07:00 HORAS, APROXIMADAMENTE, DEL DOMICILIO SALIÓ SU HIJA MENOR DE NOMBRE KAREN XIOMARA ARENALES PEREZ DE 17 AÑOS DE EDAD, CON DESTINO A ESTUDIAR EN EL COLEGIO C.I.C.T. CENTRO INTERCULTURAL EN COMPUTACIÓN CON ORIENTACIÓN EN TURISMO UBICADO ENTRE 1RA Y 2DA AVENIDA DE LA ZONA 1 DE ÉSTA CIUDAD, PERO A LA HORA Y FECHA AUN NO HA RETORNADO A SU DOMICILIO, IGNORANDO SU PARADERO. CARACTERISTICAS FISICAS: TEZ MORENA, CABELLO LACIO COLOR NEGRO, OJOS COLOR CAFÉ CLARO, GORDITA, ESTATURA 1.50 METROS APROXIMADAMENTE, VESTUARIO: CON EL UNIFORME DEL COLEGIO, PANTALON COLOR AZUL DE TELA, PLAYERA COLOR BLANCO, CHALECO COLOR AZUL CON LAS INICIALES DEL COLEGIO, ZAPATILLAS DE CUERO COLOR NEGRO, CALCETAS COLOR AZUL, UNA CICATRIZ EN EL LABIO INFERIOR, INDICA EL DENUNCIANTE QUE NO CONTESTA SU TELÉFONO CELULAR NÚMERO 5457-7342, AGREGA EL DENUNCIANTE QUE SU HIJA SE PUDO HABER IDO CON EL SEÑOR QUE CONOCE CON EL NOMBRE DE: OSCAR ALEXANDER DÍAZ SANTOS, QUIEN RESIDE EN CIUDAD SATÉLITE ZONA 10 DE MIXCO, EL DENUNCIANTE FUE CON AL PRIMA DE SU HIJA ALYSON NUÑEZ, QUIEN RESIDE EN CIUDAD SATÉLITE ZONA 10 DE MIXCO, CON EL OBJETO DE PREGUNTAR SOBRE SU HIJA, PERO ELLA LE MANIFESTÓ QUE SU HIJA NO HABÍA INGRESADO AL COLEGIO, Y UNA PERSONA DE SEXO MASCULINO QUE DESCONOCE EN NOMBRE LES COMENTO QUE HABÍA ESCUCHADO QUE SU HIJA MENOR SE HABÍA FUGADO CON EL HOY SINDICADO.

 $(F)$ 

ERNESTINA MONTERROSO FLORIAN CON NIP:

(CUARENTA Y SEIS MIL CUATROCIENTOS CUARENTA Y NUEVE) 46449

03/08/2014 19:26:02

Pagina 1/1

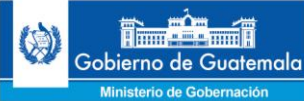

## <span id="page-44-0"></span>**Glosario de términos**

## **Denuncia:**

Es un documento en que se da noticia a la autoridad competente de la comisión de un delito o de una falta. Acto por el cual se hace del conocimiento de la autoridad de un hecho contrario a las leyes a efecto de que se investigue y en su caso se ejercite la acción penal.

## **Incidencia (Prevención policial):**

Se denomina así a la actuación de los funcionarios policiales al tomar conocimiento de la comisión de delitos que dan lugar a la acción pública, mediante las diligencias practicadas en el lugar del hecho, con la obligación de informar inmediatamente a la autoridad judicial.

## **Consignación:**

Acto realizado por el Ministerio Público al poner a disposición del juez la averiguación previa para dar inicio al proceso penal. Esta actuación puede realizarse con o sin detenido.

## **Extravío:**

Es la acción de perder o no saber dónde dejó uno algún objeto.

## **Novedades:**

Hace referencia a cualquier tema o situación nueva o reciente, o extraña o admirable.

## **Sipol:**

Sistema de Información Policial que le sirve a las Oficinas de Atención Ciudadana de las Comisarías de la Policía Nacional Civil para la toma de denuncias, constancias de extravíos y reportes policiales de incidencias.